# **vCloud Director Installation and Upgrade Guide**

vCloud Director 5.5

This document supports the version of each product listed and supports all subsequent versions until the document is replaced by a new edition. To check for more recent editions of this document, see<http://www.vmware.com/support/pubs>.

EN-0001030-00

## **vm**ware<sup>®</sup>

You can find the most up-to-date technical documentation on the VMware Web site at:

<http://www.vmware.com/support/>

The VMware Web site also provides the latest product updates.

If you have comments about this documentation, submit your feedback to:

[docfeedback@vmware.com](mailto:docfeedback@vmware.com)

Copyright  $^\circ$  2010–2013 VMware, Inc. All rights reserved. This product is protected by U.S. and international copyright and intellectual property laws. VMware products are covered by one or more patents listed at <http://www.vmware.com/go/patents>.

VMware is a registered trademark or trademark of VMware, Inc. in the United States and other jurisdictions. All other marks and names mentioned herein may be trademarks of their respective companies.

**VMware, Inc.** 3401 Hillview Ave. Palo Alto, CA 94304 www.vmware.com

## **Contents**

[VMware vCloud Director Installation and Upgrade Guide 5](#page-4-0)

- **1** [Overview of vCloud Director Installation, Configuration, and Upgrade 7](#page-6-0) vCl[oud Director Architecture 7](#page-6-0) Co[nfiguration Planning 8](#page-7-0) vCl[oud Director Hardware and Software Requirements 8](#page-7-0)
- **2** [Creating a vCloud Director Server Group 23](#page-22-0) Ins[tall and Configure vCloud Director Software on the First Member of a Server Group 24](#page-23-0) Co[nfigure Network and Database Connections 26](#page-25-0) Ins[tall vCloud Director Software on Additional Members of a Server Group 29](#page-28-0) Ins[tall Microsoft Sysprep Files on the Servers 31](#page-30-0) Sta[rt or Stop vCloud Director Services 32](#page-31-0) Un[install vCloud Director Software 32](#page-31-0)

#### **3** [Upgrading vCloud Director 33](#page-32-0)

Us[e the Cell Management Tool to Quiesce and Shut Down a Server 35](#page-34-0) Up[grade vCloud Director Software on Any Member of a Server Group 36](#page-35-0) Up[grade the vCloud Director Database 38](#page-37-0) Up[grade vShield Manager 40](#page-39-0) Up[grade vCenter, Hosts, and vShield Edge Appliances 40](#page-39-0)

#### **4** [vCloud Director Setup 43](#page-42-0)

Re[view the License Agreement 44](#page-43-0) Ent[er the License Key 44](#page-43-0) Cre[ate the System Administrator Account 44](#page-43-0) Spe[cify System Settings 44](#page-43-0) Re[ady to Log In to vCloud Director 45](#page-44-0)

#### **5** [Cell Management Tool Reference 47](#page-46-0)

Co[mmands for Managing a Cell 48](#page-47-0) Co[mmands for Exporting Database Tables 49](#page-48-0) Co[mmands for Replacing SSL Certificates 51](#page-50-0) Co[mmands for Generating Self-Signed SSL Certificates 52](#page-51-0) Rec[overing the System Administrator Password 53](#page-52-0)

[Index 55](#page-54-0)

vCloud Director Installation and Upgrade Guide

## <span id="page-4-0"></span>**VMware vCloud Director Installation and Upgrade Guide**

The *VMware vCloud Director Installation and Upgrade Guide* provides information about installing or upgrading VMware vCloud Director software and configuring it to work with VMware vCenter™ to provide VMware-ready VMware vCloud® services.

### **Intended Audience**

The *VMware vCloud Director Installation and Upgrade Guide* is intended for anyone who wants to install or upgrade VMware vCloud Director software. The information in this book is written for experienced system administrators who are familiar with Linux, Windows, IP networks, and VMware vSphere®.

vCloud Director Installation and Upgrade Guide

# <span id="page-6-0"></span>**Overview of vCloud Director Installation, Configuration, and Unstallation, Configuration, and<br>Upgrade 11 Julie 10 Julie 10 Julie 10 Julie 10 Julie 10 Julie 10 Julie 10 Julie 10 Julie 10 Julie 10 Julie 10**

A VMware vCloud $^\circledast$  combines a vCloud Director server group with the vSphere platform. You create a vCloud Director server group by installing vCloud Director software on one or more servers, connecting the servers to a shared database, and integrating the vCloud Director server group with vSphere.

The initial configuration of vCloud Director, including database and network connection details, is established during installation. When you upgrade an existing installation to a new version of vCloud Director, you update the vCloud Director software and database schema, leaving the existing relationships between servers, the database, and vSphere in place.

This chapter includes the following topics:

- "vCloud Director Architecture," on page 7
- ["Configuration Planning," on page 8](#page-7-0)
- ["vCloud Director Hardware and Software Requirements," on page 8](#page-7-0)

### **vCloud Director Architecture**

A vCloud Director server group consists of one or more vCloud Director servers. These servers share a common database, and are linked to an arbitrary number of vCenter servers and ESXi hosts. vShield Manager servers provide network services to vCenter and vCloud Director.

A typical installation creates a vCloud Director server group comprising several servers. Each server in the group runs a collection of services called a vCloud Director cell. All members of the group share a single database. Each cell in the group connects to multiple vCenter servers, the hosts that they manage, and the vShield Manager servers that are configured to support the vCenter servers.

<span id="page-7-0"></span>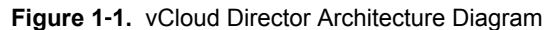

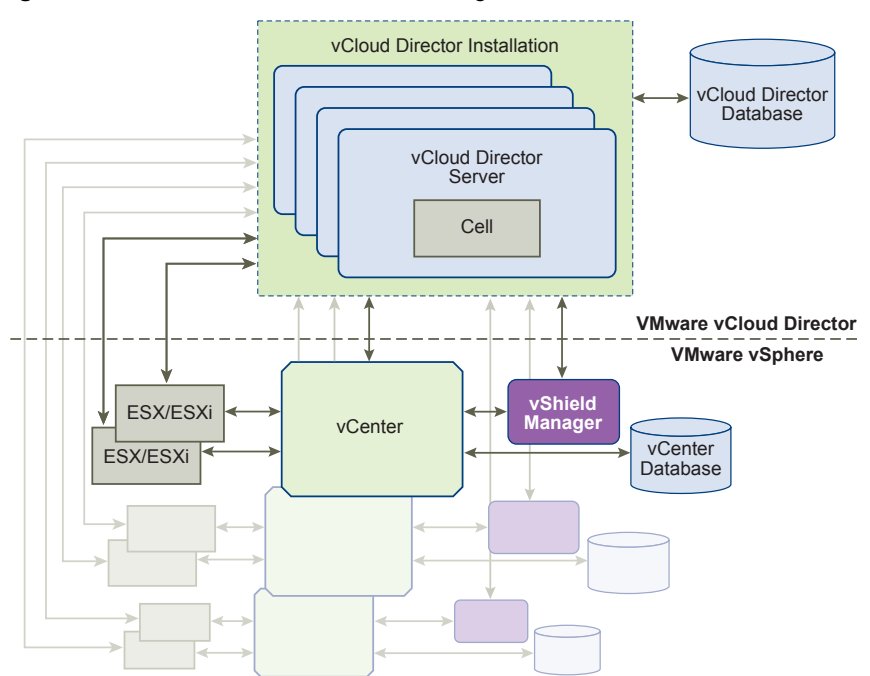

The vCloud Director installation and configuration process creates the cells, connects them to the shared database, and establishes the first connections to a vCenter server, vShield Manager, and hosts. A system administrator can then use the vCloud Director Web console to add vCenter servers, vShield Manager, and hosts to the vCloud Director server group at any time.

### **Configuration Planning**

vSphere provides storage, compute, and networking capacity to vCloud Director. Before you begin installation, consider how much vSphere and vCloud Director capacity you need, and plan a configuration that can support it.

Configuration requirements depend on many factors, including the number of organizations in the cloud, the number of users in each organization, and the activity level of those users. The following guidelines can serve as a starting point for most configurations:

- n Allocate one vCloud Director server (cell) for each vCenter server that you want to make accessible in your cloud.
- Be sure that all vCloud Director servers meet at least the minimum requirements for memory, CPU, and storage detailed in "vCloud Director Hardware and Software Requirements," on page 8.
- n Configure the vCloud Director database as described in ["Installing and Configuring a vCloud Director](#page-13-0) [Database," on page 14](#page-13-0).

### **vCloud Director Hardware and Software Requirements**

Each server in a vCloud Director server group must meet certain hardware and software requirements. In addition, a supported database must be accessible to all members of the group. Each server group requires access to a vCenter server, vShield Manager, and one or more ESXi hosts.

### **Supported Platforms**

Current information about the VMware platforms supported by this release of vCloud Director is available from the *VMware Product Interoperability Matrixes* at [http://partnerweb.vmware.com/comp\\_guide/sim/interop\\_matrix.php.](http://partnerweb.vmware.com/comp_guide/sim/interop_matrix.php)

### <span id="page-8-0"></span>**vSphere Configuration Requirements**

Servers and hosts intended for use with vCloud Director must meet specific configuration requirements.

- n vCenter networks intended for use as vCloud Director external networks or network pools must be available to all hosts in any cluster intended for vCloud Director to use. Making these networks available to all hosts in a datacenter simplifies the task of adding new vCenter servers to vCloud Director.
- n vSphere Distributed Switches must be used for cross-host fencing and network pool allocation.
- n vCenter clusters used with vCloud Director must configure storage DRS with an automation level of **Fully Automated**. This configuration requires shared storage attached to all ESXi hosts in a DRS cluster. vCloud Director can take full advantage of Storage DRS, including support for fast provisioning, with vCenter 5.1 or later.
- n vCenter servers must trust their hosts. All hosts in all clusters managed by vCloud Director must be configured to require verified host certificates. In particular, you must determine, compare, and select matching thumbprints for all hosts. See Configure SSL Settings in the *vCenter Server and Host Management* documentation.

### **vSphere Licensing Requirements**

vCloud Director requires the following vSphere licenses:

- VMware DRS, licensed by vSphere Enterprise and Enterprise Plus.
- n VMware Distributed Switch and dvFilter, licensed by vSphere Enterprise Plus. This license enables creation and use of vCloud Director isolated networks.

### **Supported vCloud Director Server Operating Systems**

**Table 1**‑**1.** Supported vCloud Director Server Operating Systems

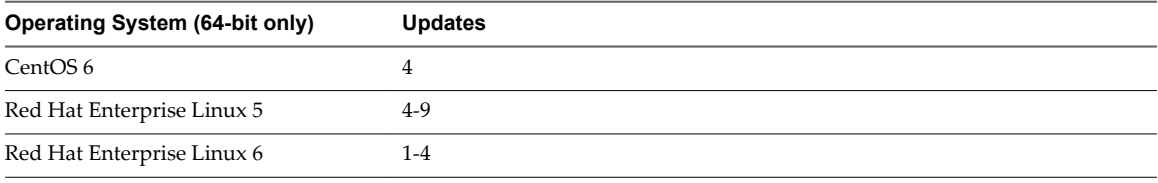

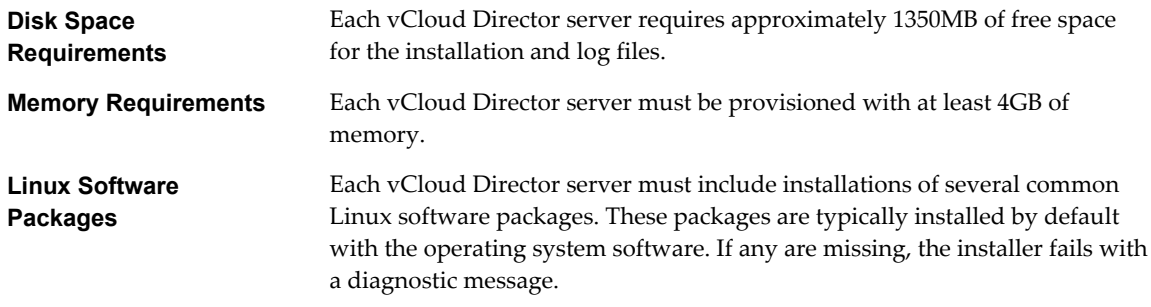

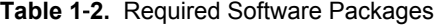

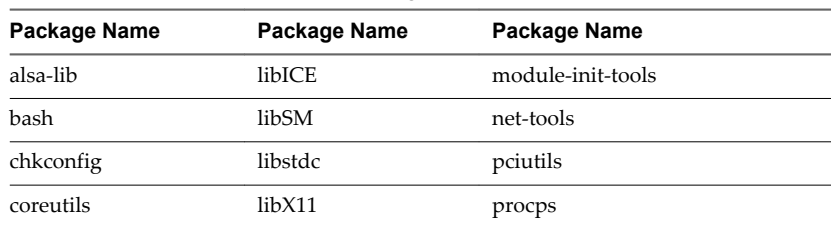

<span id="page-9-0"></span>

| Package Name | Package Name | Package Name |  |
|--------------|--------------|--------------|--|
| findutils    | libXau       | redhat-lsb   |  |
| glibc        | libXdmcp     | sed          |  |
| grep         | libXext      | tar          |  |
| initscripts  | libXi        | which        |  |
| krb5-libs    | libXt        |              |  |
| libgcc       | libXtst      |              |  |

**Table 1**‑**2.** Required Software Packages (Continued)

### **Supported vCloud Director Databases**

vCloud Director supports Oracle and Microsoft SQL Server databases. The most current information about supported databases is available from the *VMware Product Interoperability Matrixes* at [http://partnerweb.vmware.com/comp\\_guide/sim/interop\\_matrix.php.](http://partnerweb.vmware.com/comp_guide/sim/interop_matrix.php)

For recommended database server configurations, see ["Installing and Configuring a vCloud Director](#page-13-0) [Database," on page 14](#page-13-0).

### **Supported LDAP Servers**

#### **Table 1**‑**3.** Supported LDAP Servers

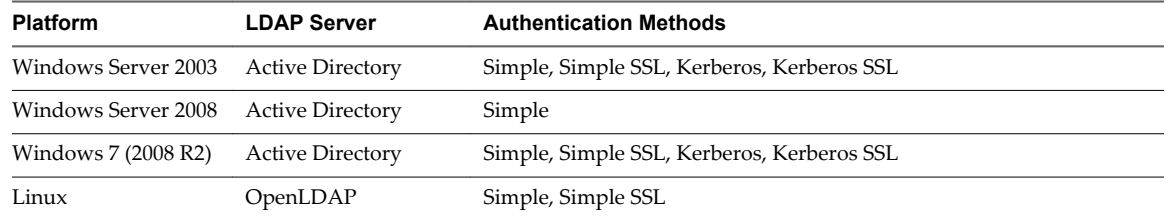

### **Guest OS Support**

See the *vCloud Director User's Guide* for a list of supported guest operating systems.

### **Browsers That vCloud Director Supports**

The vCloud Director Web Console is compatible with recent versions of Google Chrome, Mozilla Firefox, and Microsoft Internet Explorer.

**NOTE** The vCloud Director Web Console is compatible only with 32-bit browsers. When a browser is listed as supported on a 64-bit platform, use of a 32-bit browser on the 64-bit platform is implied.

#### **Browser Support on Linux Platforms**

On these Linux platforms, the vCloud Director Web Console is compatible with the most recent version of Mozilla Firefox and Google Chrome, and with their immediate predecessor versions.

| <b>Platform</b>              | <b>Google Chrome</b> | <b>Mozilla Firefox</b> |
|------------------------------|----------------------|------------------------|
| CentOS $6.x$                 | <b>YES</b>           | <b>YES</b>             |
| Red Hat Enterprise Linux 6.x | YES                  | <b>YES</b>             |
| Ubuntu 12. $x$               | YES                  | <b>YES</b>             |

**Table 1**‑**4.** Browser Support and Operating System Compatibility on Linux Platforms

### **Browser Support on Windows Platforms**

On Windows platforms, the vCloud Director Web Console is compatible with at least one version of Microsoft Internet Explorer. Some Windows platforms are also compatible with the most recent version of Mozilla Firefox and Google Chrome, and with their immediate predecessor versions.

| <b>Platform</b>                           | Google<br>Chrome | Mozilla<br>Firefox | Internet Explorer 8.x | Internet<br>Explorer 9.x | Internet<br><b>Explorer</b><br>10.x |
|-------------------------------------------|------------------|--------------------|-----------------------|--------------------------|-------------------------------------|
| Windows XP Pro                            | <b>YES</b>       | <b>YES</b>         | <b>YES</b>            | No                       | No.                                 |
| Windows Server 2003<br>Enterprise Edition | <b>YES</b>       | <b>YES</b>         | <b>YES</b>            | No                       | No.                                 |
| Windows Server 2008                       | <b>YES</b>       | <b>YES</b>         | <b>YES</b>            | <b>YES</b>               | <b>YES</b>                          |
| Windows Server 2008 R2                    | <b>YES</b>       | <b>YES</b>         | <b>YES</b>            | <b>YES</b>               | <b>YES</b>                          |
| Windows Vista                             | <b>YES</b>       | N <sub>0</sub>     | <b>YES</b>            | <b>YES</b>               | <b>YES</b>                          |
| Windows 7                                 | <b>YES</b>       | <b>YES</b>         | <b>YES</b>            | <b>YES</b>               | <b>YES</b>                          |
| Windows 8                                 | <b>YES</b>       | <b>YES</b>         | No                    | No                       | <b>YES</b>                          |

**Table 1**‑**5.** Browser Support and Operating System Compatibility on Microsoft Windows Platforms

### **Browser Support on Macintosh Platforms**

On Macintosh platforms, the vCloud Director Web Console is compatible with the most recent version of Mozilla Firefox and Google Chrome, and with their immediate predecessor versions.

### **Supported Versions of Adobe Flash Player**

The vCloud Director Web Console requires Adobe Flash Player 11.2 or later. Only the 32-bit version is supported.

### **Supported Versions of Java**

vCloud Director clients must have JRE 1.6.0 update 10 or later installed and enabled. Only the 32-bit version is supported.

### **Supported TLS and SSL Protocol Versions and Cipher Suites**

vCloud Director requires clients to use SSL. The following SSL server protocols are supported:

- TLS versions 1.0, 1.1, and 1.2
- SSL version 3

Supported cipher suites include those with RSA, DSS, or Elliptic Curve signatures and DES3, AES-128, or AES-256 ciphers.

### <span id="page-11-0"></span>**Summary of Network Configuration Requirements for vCloud Director**

Secure, reliable operation of vCloud Director depends on a secure, reliable network that supports forward and reverse lookup of hostnames, a network time service, and other services. Your network must meet these requirements before you begin installing vCloud Director.

The network that connects vCloud Director servers, the database server, vCenter servers, and vCloud Networking and Security, must meet several requirements:

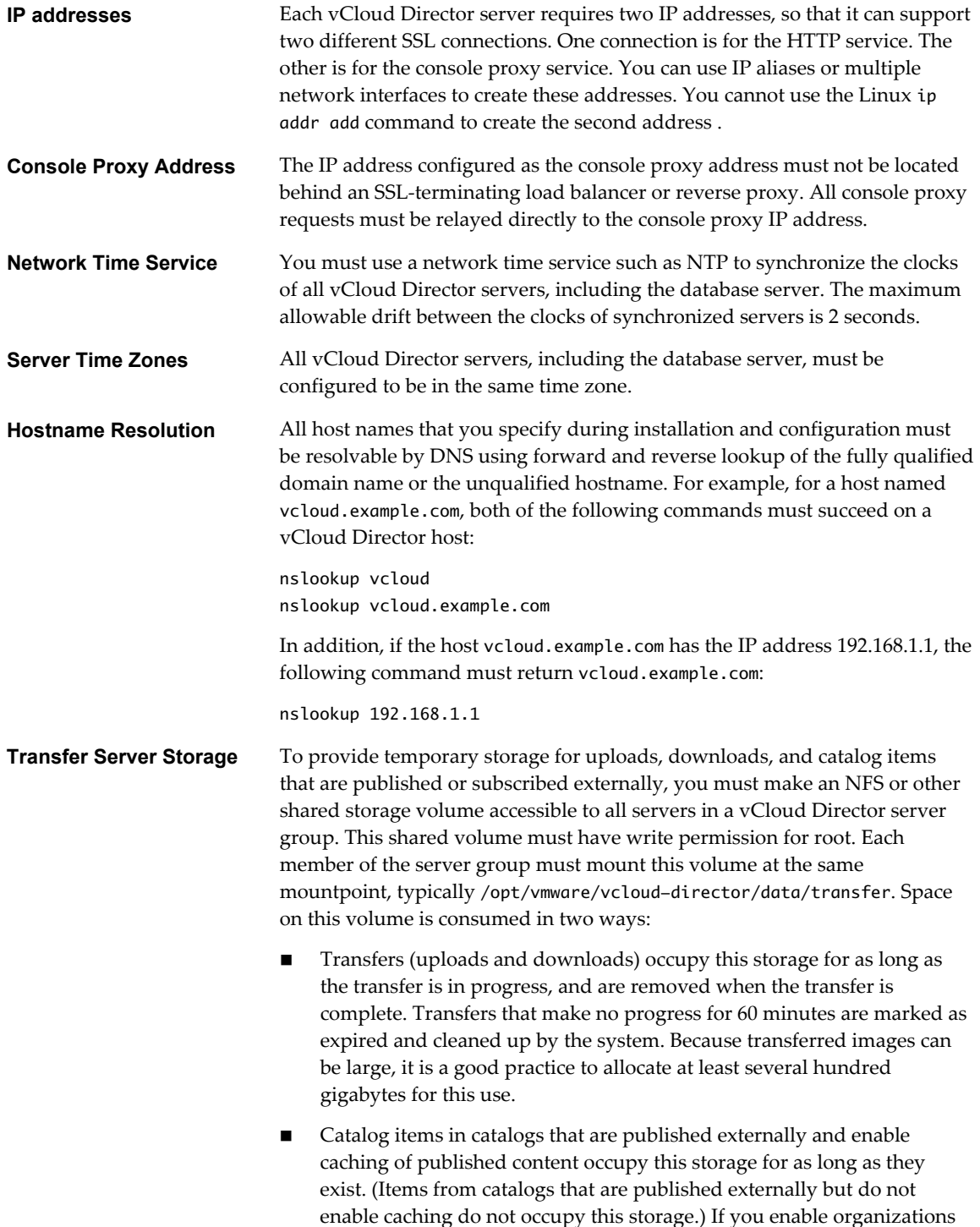

in your cloud to create catalogs that are published externally, it is safe to assume that hundreds or even thousands of catalog items will need space on this volume, and that each catalog item will be the size of a virtual machine in compressed OVF form.

**NOTE** If possible, the volume you use for transfer server storage should be one whose capacity can be easily expanded.

#### <span id="page-12-0"></span>**Network Security Recommendations**

Secure operation of vCloud Director requires a secure network environment. Configure and test this network environment before you begin installing vCloud Director

Connect all vCloud Director servers to a network that is secured and monitored. vCloud Director network connections have several additional requirements:

n Do not connect vCloud Director directly to the public Internet. Always protect vCloud Director network connections with a firewall. Only port 443 (HTTPS) must be open to incoming connections. Ports 22 (SSH) and 80 (HTTP) can also be opened for incoming connections if needed. All other incoming traffic from a public network must be rejected by the firewall.

| Port  | Protocol | <b>Comments</b>                         |  |
|-------|----------|-----------------------------------------|--|
| 111   | TCP, UDP | NFS portmapper used by transfer service |  |
| 920   | TCP, UDP | NFS rpc.statd used by transfer service  |  |
| 61611 | TCP      | ActiveMO                                |  |
| 61616 | TCP      | ActiveMO                                |  |

**Table 1**‑**6.** Ports That Must Allow Incoming Packets From vCloud Director Hosts

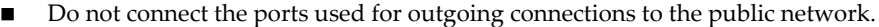

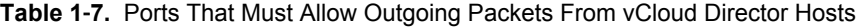

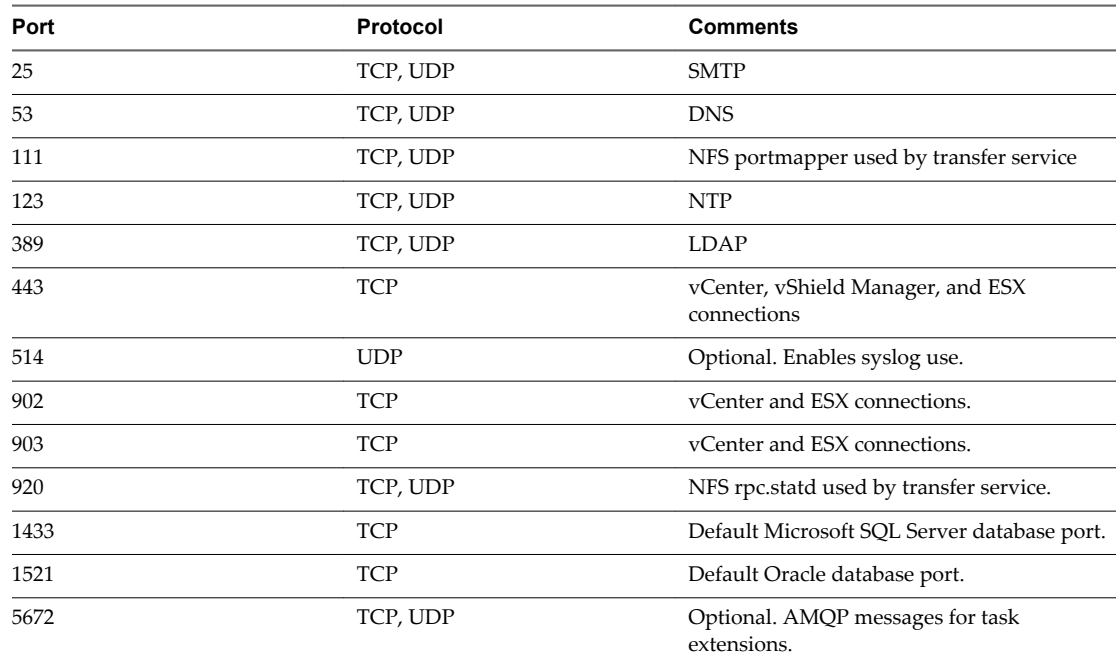

<span id="page-13-0"></span>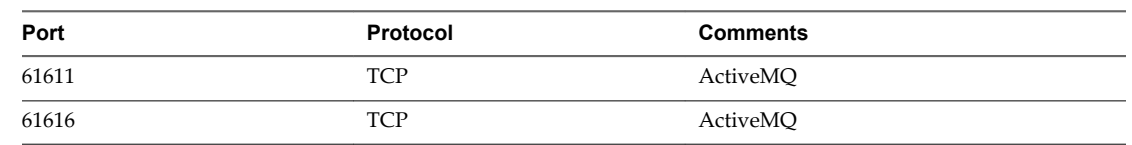

- **Table 1**‑**7.** Ports That Must Allow Outgoing Packets From vCloud Director Hosts (Continued)
- n Route traffic between vCloud Director servers and the vCloud Director database server over a dedicated private network if possible.
- Virtual switches and distributed virtual switches that support provider networks must be isolated from each other. They cannot share the same level 2 physical network segment.

### **Installing and Configuring a vCloud Director Database**

vCloud Director cells use a database to store shared information. This database must exist before you can complete installation and configuration of vCloud Director software.

**NOTE** Regardless of the database software you choose, you must create a separate, dedicated database schema for vCloud Director to use. vCloud Director cannot share a database schema with any other VMware product.

#### **Configure an Oracle Database**

Oracle databases have specific configuration requirements when you use them with vCloud Director. Install and configure a database instance and create the vCloud Director database user account before you install vCloud Director.

#### **Procedure**

1 Configure the database server.

A database server configured with 16GB of memory, 100GB storage, and 4 CPUs should be adequate for most vCloud Director clusters.

2 Create the database instance.

Use commands of the following form to create separate data (CLOUD\_DATA) and index (CLOUD\_INDX) tablespaces:

Create Tablespace CLOUD\_DATA datafile '\$ORACLE\_HOME/oradata/cloud\_data01.dbf' size 1000M autoextend on;

Create Tablespace CLOUD\_INDX datafile '\$ORACLE\_HOME/oradata/cloud\_indx01.dbf' size 500M autoextend on;

3 Create the vCloud Director database user account.

The following command creates database user name vcloud with password vcloudpass.

Create user \$vcloud identified by \$vcloudpass default tablespace CLOUD\_DATA;

**NOTE** When you create the vCloud Director database user account, you must specify CLOUD\_DATA as the default tablespace.

<span id="page-14-0"></span>4 Configure database connection, process, and transaction parameters.

The database must be configured to allow at least 75 connections per vCloud Director cell plus about 50 for Oracle's own use. You can obtain values for other configuration parameters based on the number of connections, where *C* represents the number of cells in your vCloud Director cluster.

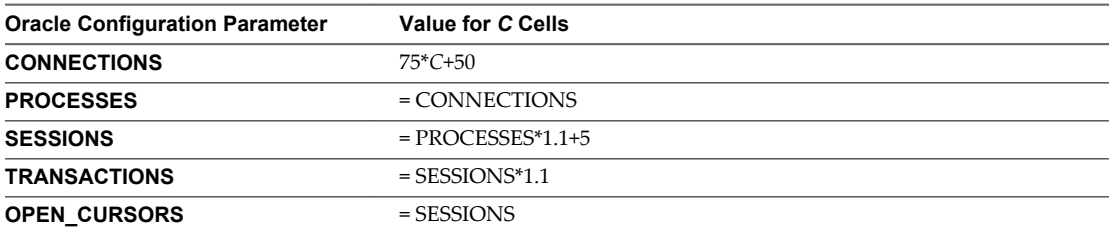

5 Create the vCloud Director database user account.

Do not use the Oracle system account as the vCloud Director database user account. You must create a dedicated user account for this purpose. Grant the following system privileges to the account:

- **n** CONNECT
- **RESOURCE**
- **CREATE TRIGGER**
- **CREATE TYPE**
- **CREATE VIEW**
- n CREATE MATERIALIZED VIEW
- **CREATE PROCEDURE**
- **n** CREATE SEQUENCE
- 6 Note the database service name so you can use it when you configure network and database connections.

To find the database service name, open the file \$ORACLE\_HOME/network/admin/tnsnames.ora on the database server and look for an entry of the following form:

(SERVICE\_NAME = orcl.example.com)

#### **Configure a Microsoft SQL Server Database**

SQL Server databases have specific configuration requirements when you use them with vCloud Director. Install and configure a database instance, and create the vCloud Director database user account before you install vCloud Director.

vCloud Director database performance is an important factor in overall vCloud Director performance and scalability. vCloud Director uses the SQL Server tmpdb file when storing large result sets, sorting data, and managing data that is being concurrently read and modified. This file can grow significantly when vCloud Director is experiencing heavy concurrent load. It is a good practice to create the tmpdb file on a dedicated volume that has fast read and write performance. For more information about the tmpdb file and SQL Server performance, see [http://msdn.microsoft.com/en-us/library/ms175527.aspx.](http://msdn.microsoft.com/en-us/library/ms175527.aspx)

#### **Prerequisites**

- You must be familiar with Microsoft SQL Server commands, scripting, and operation.
- n To configure Microsoft SQL Server, log on to the SQL Server host computer using administrator credentials. You can configure SQL server to run with the LOCAL\_SYSTEM identity, or any identity with the privilege to run a Windows service.

#### **Procedure**

1 Configure the database server.

A database server configured with 16GB of memory, 100GB storage, and 4 CPUs should be adequate for most vCloud Director clusters.

2 Specify Mixed Mode authentication during SQL Server setup.

Windows Authentication is not supported when using SQL Server with vCloud Director.

3 Create the database instance.

The following script creates the database and log files, specifying the proper collation sequence.

```
USE [master]
GO
CREATE DATABASE [vcloud] ON PRIMARY
(NAME = N'vcloud', FILENAME = N'C:\v{cloud.mdf', SIZE = 100MB, FILEGROWTH = 10%)}LOG ON
(NAME = N'vcdb\_log', FILENAME = N'C:\vcloud.ldf', SIZE = 1MB, FILEGROWTH = 10%)
COLLATE Latin1_General_CS_AS
GO
```
The values shown for SIZE are suggestions. You might need to use larger values.

4 Set the transaction isolation level.

The following script sets the database isolation level to READ\_COMMITTED\_SNAPSHOT.

```
USE [vcloud]
GO
ALTER DATABASE [vcloud] SET SINGLE_USER WITH ROLLBACK IMMEDIATE;
ALTER DATABASE [vcloud] SET ALLOW_SNAPSHOT_ISOLATION ON;
ALTER DATABASE [vcloud] SET READ_COMMITTED_SNAPSHOT ON WITH NO_WAIT;
ALTER DATABASE [vcloud] SET MULTI_USER;
GO
```
For more about transaction isolation, see <http://msdn.microsoft.com/en-us/library/ms173763.aspx>.

5 Create the vCloud Director database user account.

The following script creates database user name vcloud with password vcloudpass.

```
USE [vcloud]
GO
CREATE LOGIN [vcloud] WITH PASSWORD = 'vcloudpass', DEFAULT_DATABASE =[vcloud], 
   DEFAULT_LANGUAGE =[us_english], CHECK_POLICY=OFF
GO
CREATE USER [vcloud] for LOGIN [vcloud]
GO
```
6 Assign permissions to the vCloud Director database user account.

The following script assigns the db\_owner role to the database user created in Step 5.

```
USE [vcloud]
GO
sp_addrolemember [db_owner], [vcloud]
GO
```
### <span id="page-16-0"></span>**Create SSL Certificates**

vCloud Director requires SSL to secure communications between clients and servers. Before you install and configure a vCloud Director server group, you must create two certificates for each member of the group and import the certificates into host keystores.

Each vCloud Director server requires two IP addresses, so that it can support two different SSL endpoints. Each server requires two SSL certificates, one for each SSL endpoint.

**NOTE** All directories in the pathname to the SSL certificates must be readable by the user vcloud.vcloud. This user is created by the vCloud Director installer.

#### **Procedure**

1 List the IP addresses for this server.

Use a command like ifconfig to discover this server's IP addresses.

2 For each IP address, run the following command to retrieve the fully qualified domain name to which the IP address is bound.

nslookup *ip-address*

3 Make a note of each IP address, the fully qualified domain name associated with it, and whether vCloud Director should use the address for the HTTP service or the console proxy service.

You need the fully qualified domain names when you create the certificates, and the IP addresses when you configure network and database connections.

4 Create the certificates.

You can use certificates signed by a trusted certification authority, or self-signed certificates. Signed certificates provide the highest level of trust. A 2,048-bit key length provides a high level of security.

### **Create and Import a Signed SSL Certificate**

Signed certificates provide the highest level of trust for SSL communications.

Each vCloud Director server requires two SSL certificates, one for each of its IP addresses, in a Java keystore file. You must create two SSL certificates for each server that you intend to use in your vCloud Director server group. You can use certificates signed by a trusted certification authority, or self-signed certificates. Signed certificates provide the highest level of trust.

To create and import self-signed certificates, see ["Create a Self-Signed SSL Certificate," on page 19.](#page-18-0)

#### **Prerequisites**

- Generate a list of fully-qualified domain names and their associated IP addresses on this server, along with a service choice for each IP address. See "Create SSL Certificates," on page 17.
- n Verify that you have access to a computer that has a Java version 6 runtime environment, so that you can use the keytool command to create the certificate. The vCloud Director installer places a copy of keytool in /opt/vmware/vcloud-director/jre/bin/keytool, but you can perform this procedure on any computer that has a Java version 6 runtime environment installed. Certificates created with a keytool from any other source are not supported for use with vCloud Director. Creating and importing the certificates before you install and configure vCloud Director software simplifies the installation and configuration process. These command-line examples assume that keytool is in the user's path. The keystore password is represented in these examples as *passwd*.

#### <span id="page-17-0"></span>**Procedure**

1 Create an untrusted certificate for the HTTP service.

This command creates an untrusted certificate in a keystore file named certificates.ks.

keytool -keystore certificates.ks -storetype JCEKS -storepass *passwd* -genkey -keyalg RSA alias http

The certificate is valid for 90 days.

2 Answer the keytool questions.

When keytool asks for your first and last name, type the fully qualified domain name associated with the IP address you want to use for the HTTP service.

3 For the remaining questions, provide answers appropriate for your organization and location, as shown in this example.

```
What is your first and last name? [Unknown]:mycloud.example.com
What is the name of your organizational unit? [Unknown]:Engineering
What is the name of your organization? [Unknown]:Example Corporation
What is the name of your City or Locality? [Unknown]:Palo Alto
What is the name of your State or Province? [Unknown]:California
What is the two-letter country code for this unit? [Unknown]:US
Is CN=mycloud.example.com, OU=Engineering, O="Example Corporation", L="Palo Alto", 
ST=California, C=US correct?[no]:yes
Enter key password for <http> (RETURN if same as keystore password):
```
4 Create a certificate signing request for the HTTP service.

This command creates a certificate signing request in the file http.csr.

keytool -keystore certificates.ks -storetype JCEKS -storepass *passwd* -certreq -alias http file http.csr

5 Create an untrusted certificate for the console proxy service.

This command adds an untrusted certificate to the keystore file created in Step 1.

keytool -keystore certificates.ks -storetype JCEKS -storepass *passwd* -genkey -keyalg RSA alias consoleproxy

The certificate is valid for 90 days.

- 6 When keytool asks for your first and last name, type the fully-qualified domain name associated with the IP address you want to use for the console proxy service.
- 7 For the remaining questions, provide answers appropriate for your organization and location, as shown in the example in Step 3.
- 8 Create a certificate signing request for the console proxy service.

This command creates a certificate signing request in the file consoleproxy.csr.

keytool -keystore certificates.ks -storetype JCEKS -storepass *passwd* -certreq -alias consoleproxy -file consoleproxy.csr

9 Send the certificate signing requests to your Certification Authority.

If your certification authority requires you to specify a Web server type, use Jakarta Tomcat.

- <span id="page-18-0"></span>10 When you receive the signed certificates, import them into the keystore file.
	- a Import the Certification Authority's root certificate into the keystore file.

This command imports the root certificate from the root.cer file to the certificates.ks keystore file.

keytool -storetype JCEKS -storepass *passwd* -keystore certificates.ks -import -alias root -file root.cer

b (Optional) If you received intermediate certificates, import them into the keystore file.

This command imports intermediate certificates from the intermediate.cer file to the certificates.ks keystore file.

keytool -storetype JCEKS -storepass *passwd* -keystore certificates.ks -import -alias intermediate -file intermediate.cer

c Import the certificate for the HTTP service.

This command imports the certificate from the http.cer file to the certificates.ks keystore file.

keytool -storetype JCEKS -storepass *passwd* -keystore certificates.ks -import -alias http -file http.cer

d Import the certificate for the console proxy service.

This command imports the certificate from the consoleproxy.cer file to the certificates.ks keystore file.

keytool -storetype JCEKS -storepass *passwd* -keystore certificates.ks -import -alias consoleproxy -file consoleproxy.cer

11 To verify that all the certificates are imported, list the contents of the keystore file.

keytool -storetype JCEKS -storepass *passwd* -keystore certificates.ks -list

12 Repeat steps [Step 1](#page-17-0) through Step 11 on each of the remaining vCloud Director servers.

#### **What to do next**

If you created the certificates.ks keystore file on a computer other than the server on which you generated the list of fully qualified domain names and their associated IP addresses, copy the keystore file to that server now. You will need the keystore path name when you run the configuration script. See ["Configure Network and Database Connections," on page 26.](#page-25-0)

**NOTE** Because the vCloud Director configuration script does not run with a privileged identity, the keystore file and the directory in which it is stored must be readable by any user.

#### **Create a Self-Signed SSL Certificate**

Self-signed certificates can provide a convenient way to configure SSL for vCloud Director in environments where trust concerns are minimal.

Each vCloud Director server requires two SSL certificates, one for each of its IP addresses, in a Java keystore file. You must create two SSL certificates for each server that you intend to use in your vCloud Director server group. You can use certificates signed by a trusted certification authority, or self-signed certificates. Signed certificates provide the highest level of trust.

To create and import signed certificates, see ["Create and Import a Signed SSL Certificate," on page 17](#page-16-0).

#### **Prerequisites**

■ Generate a list of fully-qualified domain names and their associated IP addresses on this server, along with a service choice for each IP address. See ["Create SSL Certificates," on page 17](#page-16-0).

<span id="page-19-0"></span>n Verify that you have access to a computer that has a Java version 6 runtime environment, so that you can use the keytool command to create the certificate. The vCloud Director installer places a copy of keytool in /opt/vmware/vcloud-director/jre/bin/keytool, but you can perform this procedure on any computer that has a Java version 6 runtime environment installed. Certificates created with a keytool from any other source are not supported for use with vCloud Director. Creating and importing the certificates before you install and configure vCloud Director software simplifies the installation and configuration process. These command-line examples assume that keytool is in the user's path. The keystore password is represented in these examples as *passwd*.

#### **Procedure**

1 Create an untrusted certificate for the HTTP service.

This command creates an untrusted certificate in a keystore file named certificates.ks.

keytool -keystore certificates.ks -storetype JCEKS -storepass *passwd* -genkey -keyalg RSA alias http

2 Create an untrusted certificate for the console proxy service.

This command adds an untrusted certificate to the keystore file created in [Step 1](#page-17-0).

keytool -keystore certificates.ks -storetype JCEKS -storepass *passwd* -genkey -keyalg RSA alias consoleproxy

The certificate is valid for 90 days.

3 To verify that all the certificates are imported, list the contents of the keystore file.

keytool -storetype JCEKS -storepass *passwd* -keystore certificates.ks -list

4 Repeat Step 1 through Step 3 on each of the remaining vCloud Director servers.

#### **What to do next**

If you created the certificates.ks keystore file on a computer other than the server on which you generated the list of fully qualified domain names and their associated IP addresses, copy the keystore file to that server now. You will need the keystore path name when you run the configuration script. See ["Configure Network and Database Connections," on page 26.](#page-25-0)

**NOTE** Because the vCloud Director configuration script does not run with a privileged identity, the keystore file and the directory in which it is stored must be readable by any user.

### **Installing and Configuring vShield Manager**

vCloud Director depends on vShield Manager to provide network services to the cloud. Install and configure vShield Manager before you begin installing vCloud Director. vShield Manager is included in the VMware vCloud Networking and Security download.

You must associate each vCenter Server that you add to vCloud Director with a unique instance of vShield Manager. For information about the network requirements and supported versions of vShield Manager, see ["vCloud Director Hardware and Software Requirements," on page 8](#page-7-0).

**IMPORTANT** This procedure applies only to new installations of vCloud Director. If you are upgrading an existing installation of vCloud Director, you can optionally upgrade its associated vShield Manager installation. A new release of vShield Manager cannot work with an existing release of vCloud Director. See ["Upgrade vShield Manager," on page 40.](#page-39-0)

#### **Prerequisites**

For detailed information about vShield Manager, visit the VMware vCloud Networking and Security Documentation Center at [https://www.vmware.com/support/pubs/vshield\\_pubs.html](https://www.vmware.com/support/pubs/vshield_pubs.html).

#### <span id="page-20-0"></span>**Procedure**

- 1 Use the vSphere Client to log in to your vCenter Server.
- 2 Select **File > Deploy OVF Template**.
- 3 Browse to the location of the vShield Manager.ovf file and follow the prompts to deploy the OVF file.
- 4 After the OVF file is deployed, power on the vShield Manager virtual machine and open the console.
- 5 Log in to the console with the user name **admin** and password **default.**
- 6 At the manager prompt, type **enable**.
- 7 At the Password prompt, type **default** to enable setup mode.

When setup mode is enabled, the prompt string changes to manager#.

- 8 At the manager# prompt, type **setup** to begin the setup procedure.
- 9 Enter the IP address, subnet mask, and default gateway for the vShield Manager virtual machine. You need this information to attach a vCenter Server to Cloud Director.
- 10 Type **exit** to log out.
- 11 Close the console and leave the virtual machine running.
- 12 Synchronize vShield Manager with vCenter and register vShield Manager as a vSphere Client plug-in.

Follow the *Log In to the vShield Manager User Interface* and *Set up vShield Manager* procedures in the *vShield Installation and Upgrade Guide*.

#### **What to do next**

Configure VXLAN support in vShield Manager. vCloud Director creates VXLAN network pools to provide network resources to Provider VDCs. If VXLAN support has not been configured in vShield manager, Provider VDCs will show a network pool error, and you will have to create a different type of network pool and associate it with the Provider VDC. See the *vShield Administration Guide* for details about configuring VXLAN support.

### **Installing and Configuring an AMQP Broker**

AMQP, the Advanced Message Queuing Protocol, is an open standard for message queuing that supports flexible messaging for enterprise systems. vCloud Director includes an AMQP service that you can configure to work with an AMQP broker, such as RabbitMQ, to provide cloud operators with a stream of notifications about events in the cloud. If you want to use this service, you must install and configure an AMQP broker.

While use of an AMQP broker with vCloud Director is optional, a number of integrations use AMQP to communicate with vCloud Director. Consult the installation and configuration documents for any integrations you plan to use.

#### **Procedure**

- 1 Download the RabbitMQ Server from [http://info.vmware.com/content/12834\\_rabbitmq.](http://info.vmware.com/content/12834_rabbitmq)
- 2 Follow the RabbitMQ installation instructions to install RabbitMQ on any convenient host.

The RabbitMQ server host must be reachable on the network by each vCloud Director cell.

- 3 During the RabbitMQ installation, make a note of the values that you will need to supply when configuring vCloud Director to work with this RabbitMQ installation.
	- The fully-qualified domain name of the RabbitMQ server host, for example amqp.example.com.
	- n A username and password that are valid for authenticating with RabbitMQ.
- <span id="page-21-0"></span>The port at which the broker listens for messages. The default is 5672.
- The RabbitMQ virtual host. The default is "/".

#### **What to do next**

By default, the vCloud Director AMQP service sends unencrypted messages. If you configure it to encrypt these messages using SSL, it verifies the broker's certificate by using the default JCEKS trust store of the Java runtime environment on the vCloud Director server. The Java runtime environment is typically located in the \$JRE\_HOME/lib/security/cacerts directory.

To use SSL with the vCloud Director AMQP service, select **Use SSL** on the AMQP Broker Settings section of the Extensibility page of the vCloud Director Web console, and provide either of the following:

- n an SSL certificate pathname
- n a JCEKS trust store pathname and password

If you do not need to validate the AMQP broker's certificate, you can select **Accept all certificates**.

### **Download and Install the VMware Public Key**

The installation file is digitally signed. To verify the signature, you must download and install the VMware public key.

You can use the Linux rpm tool and the VMware public key to verify the digital signature of the vCloud Director installation file, or any other signed downloaded file from vmware.com. If you install the public key on the computer where you plan to install vCloud Director, the verification happens as part of the installation or upgrade. You can also manually verify the signature before you begin the installation or upgrade procedure, then use the verified file for all installations or upgrades.

**NOTE** The download site also publishes a checksum value for the download. The checksum is published in two common forms. Verifying the checksum verifies that the file contents that you downloaded are the same as the contents that were posted. It does not verify the digital signature.

#### **Procedure**

- 1 Obtain and import the VMware Packaging Public Keys.
	- a Create a directory to store the VMware Packaging Public Keys.
	- b Use a Web browser to download all of the VMware Public Packaging Public Keys from the <http://packages.vmware.com/tools/keys> directory.
	- c Save the key files to the directory that you created.
	- d For each key that you download, run the following command to import the key.
		- # rpm --import /*key\_path*/*key\_name*

*key\_path* is the directory in which you saved the keys.

*key\_name* is the filename of a key.

2 (Optional) Use the Linux rpm tool to verify the digital signature of the downloaded file.

# rpm --checksig *installation-file*

After you verify the digital signature of the file, you can use it to install or upgrade vCloud Director on any server, without having to install the public key on that server. The installer warns you if no key is installed. You can ignore the warning if you already verified the signature of the file.

# <span id="page-22-0"></span>**Creating a vCloud Director Server Creating a vCloud Director Server**<br>Group

A vCloud Director server group consists of one or more vCloud Director servers that share a common database and other configuration details. To create a server group, you install and configure vCloud Director software on the first member of the group. Installation and configuration of the first group member creates a response file that you use to configure additional members of the group.

### **Prerequisites for Creating a vCloud Director Server Group**

**IMPORTANT** This procedure is for new installations only. If you are upgrading an existing vCloud Director installation, see [Chapter 3, "Upgrading vCloud Director," on page 33](#page-32-0)

Before you begin installing and configuring vCloud Director, complete all of the following tasks.

- 1 Verify that a supported vCenter server is running and properly configured for use with vCloud Director. For supported versions and configuration requirements, see ["Supported Platforms,"](#page-7-0) [on page 8](#page-7-0).
- 2 Verify that a supported vShield Manager server is running and properly configured for use with vCloud Director. For supported versions, see ["Supported Platforms," on page 8](#page-7-0). For installation and configuration details, see ["Installing and Configuring vShield Manager," on page 20.](#page-19-0)
- 3 Verify that you have at least one supported vCloud Director server platform running and configured with an appropriate amount of memory and storage. For supported platforms and configuration requirements, see ["Supported vCloud Director Server Operating Systems," on page 9](#page-8-0).
	- n Each member of a server group requires two IP addresses: one to support an SSL connection for the HTTP service and another for the console proxy service.
	- n Each server must have an SSL certificate for each IP address. All directories in the pathname to the SSL certificates must be readable by any user. See ["Create SSL Certificates," on page 17.](#page-16-0)
	- For the transfer service, each server must mount an NFS or other shared storage volume at /opt/vmware/vcloud-director/data/transfer. This volume must have write permission for root. See ["Summary of Network Configuration Requirements for vCloud Director," on page 12.](#page-11-0)
	- n Each server should have access to a Microsoft Sysprep deployment package. See ["Install Microsoft](#page-30-0) [Sysprep Files on the Servers," on page 31](#page-30-0).
- 4 Verify that you have created a vCloud Director database and that it is accessible to all servers in the group. For a list of supported database software, see ["Supported vCloud Director Databases," on](#page-9-0) [page 10](#page-9-0).
	- n Verify that you have created a database account for the vCloud Director database user and that the account has all required database privileges. See ["Installing and Configuring a vCloud Director](#page-13-0) [Database," on page 14](#page-13-0).
- n Verify that the database service starts when the database server is rebooted.
- <span id="page-23-0"></span>5 Verify that all vCloud Director servers, the database server, and all vCenter and vShield Manager servers can resolve each other's names as described in ["Summary of Network Configuration](#page-11-0) [Requirements for vCloud Director," on page 12](#page-11-0).
- 6 Verify that all vCloud Director servers and the database server are synchronized to a network time server with the tolerances noted in ["Summary of Network Configuration Requirements for vCloud](#page-11-0) [Director," on page 12.](#page-11-0)
- 7 If you plan to import users or groups from an LDAP service, verify that the service is accessible to each vCloud Director server.
- 8 Open firewall ports as shown in ["Network Security Recommendations," on page 13](#page-12-0). Port 443 must be open between vCloud Director and vCenter servers.

This chapter includes the following topics:

- "Install and Configure vCloud Director Software on the First Member of a Server Group," on page 24
- ["Configure Network and Database Connections," on page 26](#page-25-0)
- ["Install vCloud Director Software on Additional Members of a Server Group," on page 29](#page-28-0)
- ["Install Microsoft Sysprep Files on the Servers," on page 31](#page-30-0)
- ["Start or Stop vCloud Director Services," on page 32](#page-31-0)
- ["Uninstall vCloud Director Software," on page 32](#page-31-0)

### **Install and Configure vCloud Director Software on the First Member of a Server Group**

All members of a vCloud Director share database connection and other configuration details that you specify when installing and configuring the first member of the group. These details are captured in a response file that you must use when adding members to the group.

vCloud Director software is distributed as a digitally signed Linux executable file named vmware-vclouddirector-5.5.0-*nnnnnn*.bin, where *nnnnnn* represents a build number.

The vCloud Director installer verifies that the target server meets all platform prerequisites and installs vCloud Director software on it. After the software is installed on the target server, you must run a script that configures the server's network and database connections. This script creates a response file that you must use when configuring addiitonal members of this server group.

#### **Prerequisites**

- n Verify that the target server and the network it connects to meet the requirements specified in ["Summary of Network Configuration Requirements for vCloud Director," on page 12.](#page-11-0)
- Verify that you have superuser credentials for the target server.
- Verify that the target server mounts the shared transfer service storage volume at /opt/vmware/vclouddirector/data/transfer.
- n To have the installer verify the digital signature of the installation file, download and install the VMware public key on the target server. If you already verified the digital signature of the installation file, you do not need to verify it again during installation. See ["Download and Install the VMware](#page-21-0) [Public Key," on page 22](#page-21-0).

#### **Procedure**

1 Log in to the target server as root.

2 Download the installation file to the target server.

If you purchased the software on a CD or other media, copy the installation file to a location that is accessible to all target servers.

3 Verify that the checksum of the download matches the one posted on the download page.

Values for MD5 and SHA1 checksums are posted on the download page. Use the appropriate tool to verify that the checksum of the downloaded installation file matches the one shown on the download page. A Linux command of the following form validates the checksum for *installation-file* using the MD5 *checksum-value* copied from the download page.

[root@cell1 /tmp]# **md5sum -c** *checksum-value installation-file*

4 Ensure that the installation file is executable.

The installation file requires execute permission. To be sure that it has this permission, open a console, shell, or terminal window and run the following Linux command, where *installation-file* is the full pathname to the vCloud Director installation file.

[root@cell1 /tmp]# **chmod u+x** *installation-file*

5 In a console, shell, or terminal window, run the installation file.

To run the installation file, type its full pathname, for example:

[root@cell1 /tmp]# **./***installation-file*

The file includes an installation script and an embedded RPM package.

**NOTE** You cannot run the installation file from a directory whose pathname includes any embedded space characters.

The installer prints a warning of the following form if you have not installed the VMware public key on the target server.

warning:*installation-file*.rpm: Header V3 RSA/SHA1 signature: NOKEY, key ID 66fd4949

When the installer runs, it takes these actions:

- a verifies that the host meets all requirements
- b verifies the digital signature on the installation file
- c creates the vcloud user and group
- d unpacks the vCloud Director RPM package
- e installs the software

After the software is installed, the installer prompts you to run the configuration script, which configures the server's network and database connections.

#### **What to do next**

Decide whether to run the configuration script.

- If you have completed the prerequisites listed in ["Prerequisites for Creating a vCloud Director Server](#page-22-0) [Group," on page 23](#page-22-0), you can run the configuration script now. Type **y** and press Enter.
- n If you are not ready to run the configuration script now, type **n** and press Enter to exit to the shell.

For more information about running the configuration script, see ["Configure Network and Database](#page-25-0) [Connections," on page 26](#page-25-0).

### <span id="page-25-0"></span>**Configure Network and Database Connections**

After vCloud Director software is installed on the server, the installer prompts you to run a script that configures the server's network and database connections.

You must install vCloud Director software on the server before you can run the configuration script. The installer prompts you to run the script after installation is complete, but you can choose to run it later.

To run the script after the vCloud Director software is installed, log in as root, open a console, shell, or terminal window, and type:

/opt/vmware/vcloud-director/bin/configure

The configuration script creates network and database connections for a single vCloud Director server. The script also creates a response file that preserves database connection information for use in subsequent server installations.

**NOTE** After you run the configuration script to configure the first member of the server group, you must use the -r option and specify the response file pathname when configuring additional members of the group. See ["Protecting and Reusing the Response File," on page 29.](#page-28-0)

#### **Prerequisites**

- n Verify that a database of a supported type is accessible from the vCloud Director server. See ["Installing](#page-13-0) [and Configuring a vCloud Director Database," on page 14](#page-13-0) and ["vCloud Director Hardware and](#page-7-0) [Software Requirements," on page 8.](#page-7-0)
- Have the following information available:
	- Location and password of the keystore file that includes the SSL certificates for this server. See ["Create and Import a Signed SSL Certificate," on page 17.](#page-16-0) The configuration script does not run with a privileged identity, so the keystore file and the directory in which it is stored must be readable by any user.
	- Password for each SSL certificate.
	- Hostname or IP address of the database server.
	- Database name and connection port.
	- Database user credentials (user name and password). This user must have specific database privileges. See ["Installing and Configuring a vCloud Director Database," on page 14.](#page-13-0)

#### **Procedure**

1 Specify the IP addresses to use for the HTTP and console proxy services running on this host.

Each member of a server group requires two IP addresses, so that it can support two different SSL connections: one for the HTTP service and another for the console proxy service. To begin the configuration process, choose which of the IP addresses discovered by the script should be used for each service.

Please indicate which IP address available on this machine should be used for the HTTP service and which IP address should be used for the remote console proxy.

The HTTP service IP address is used for accessing the user interface and the REST API. The remote console proxy IP address is used for all remote console (VMRC) connections and traffic.

Please enter your choice for the HTTP service IP address:

- 1: 10.17.118.158
- 2: 10.17.118.159

```
Choice [default=1]:2
Please enter your choice for the remote console proxy IP address
     1: 10.17.118.158
     Choice [default=1]:
```
2 Specify the full path to the Java keystore file.

Please enter the path to the Java keystore containing your SSL certificates and private keys:**/opt/keystore/certificates.ks**

3 Type the keystore and certificate passwords.

Please enter the password for the keystore: Please enter the private key password for the 'http' SSL certificate: Please enter the private key password for the 'consoleproxy' SSL certificate:

4 Configure audit message handling options.

Services in each vCloud Director cell log audit messages to the vCloud Director database, where they are preserved for 90 days. To preserve audit messages longer, you can configure vCloud Director services to send audit messages to the syslog utility in addition to the vCloud Director database.

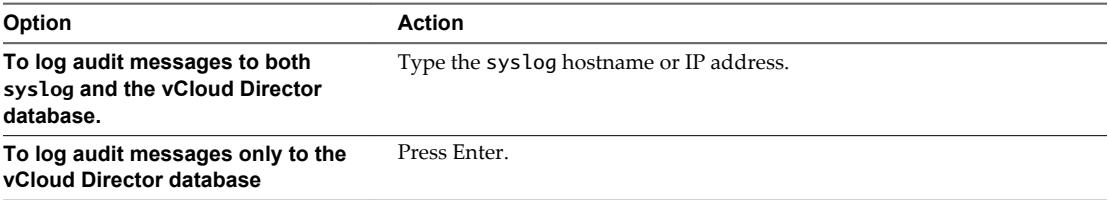

If you would like to enable remote audit logging to a syslog host please enter the hostname or IP address of the syslog server. Audit logs are stored by vCloud Director for 90 days. Exporting logs via syslog will enable you to preserve them for as long as necessary.

Syslog host name or IP address [press Enter to skip]:**10.150.10.10**

5 Specify the port on which the syslog process monitors the specified server.

The default is port 514.

What UDP port is the remote syslog server listening on? The standard syslog port is 514. [default=514]: Using default value "514" for syslog port.

6 Specify the database type, or press Enter to accept the default value.

The following database types are supported: 1. Oracle 2. Microsoft SQL Server Enter the database type [default=1]: Using default value "1" for database type.

7 Specify database connection information.

The information that the script requires depends on your choice of database type. This example shows the prompts that follow specification of an Oracle database. Prompts for other database types are similar.

a Type the hostname or IP address of the database server.

Enter the host (or IP address) for the database:**10.150.10.78**

b Type the database port, or press Enter to accept the default value.

Enter the database port [default=1521]: Using default value "1521" for port.

c Type the database service name.

Enter the database service name [default=oracle]:**orcl.example.com**

If you press Enter, the configuration script uses a default value, which might not be correct for some installations. For information about how to find the database service name for an Oracle database, see ["Configure an Oracle Database," on page 14](#page-13-0).

d Type the database user name and password.

Enter the database username:**vcloud** Enter the database password:

The script validates the information you supplied, then continues with three more steps.

- 1 It initializes the database and connects this server to it.
- 2 It offers to start vCloud Director services on this host.
- 3 It displays a URL at which you can connect to the Setup wizard after vCloud Director service starts.

This fragment shows a typical completion of the script.

Connecting to the database: jdbc:oracle:thin:vcloud/vcloud@10.150.10.78:1521/vcloud

...........

```
Database configuration complete.
Once the vCloud Director server has been started you will be able to 
access the first-time setup wizard at this URL:
```
http://vcloud.example.com

Would you like to start the vCloud Director service now? If you choose not to start it now, you can manually start it at any time using this command: service vmware-vcd start Start it now? [y/n]:**y** Starting the vCloud Director service (this may take a moment).

The service was started; it may be several minutes before it is ready for use. Please check the logs for complete details.

vCloud Director configuration is now complete. Exiting...

#### **What to do next**

**NOTE** Database connection information and other reusable responses you supplied during configuration are preserved in a file located at /opt/vmware/vcloud-director/etc/responses.properties on this server. This file contains sensitive information that you must reuse when you add more servers to a server group. Preserve the file in a secure location, and make it available only when needed.

<span id="page-28-0"></span>To add more servers to this group, see "Install vCloud Director Software on Additional Members of a Server Group," on page 29.

After vCloud Director services are running on all servers, you can open the Setup wizard at the URL displayed when the script completes. See [Chapter 4, "vCloud Director Setup," on page 43.](#page-42-0)

### **Protecting and Reusing the Response File**

Network and database connection details that you supply when you configure the first vCloud Director server are saved in a response file. This file contains sensitive information that you must reuse when you add more servers to a server group. Preserve the file in a secure location, and make it available only when needed.

The response file is created at /opt/vmware/vcloud-director/etc/responses.properties on the first server for which you configure network and database connections. When you add more servers to the group, you must use a copy of the response file to supply configuration parameters that all servers share.

#### **Procedure**

1 Protect the response file.

Save a copy of the file in a secure location. Restrict access to it, and make sure it is backed up to a secure location. When you back up the file, avoid sending cleartext across a public network.

- 2 Reuse the response file.
	- a Copy the file to a location accessible to the server you are ready to configure.

**NOTE** You must install vCloud Director software on a server before you can reuse the response file to configure it. All directories in the pathname to the response file must be readable by the user vcloud.vcloud, as shown in this example.

```
[root@cell1 /tmp]# ls -l responses.properties
-rw------- 1 vcloud vcloud 418 Jun 8 13:42 responses.properties
```
The installer creates this user and group.

b Run the configuration script, using the -r option and specifying the response file pathname.

Log in as root, open a console, shell, or terminal window, and type:

```
[root@cell1 /tmp]# /opt/vmware/vcloud-director/bin/configure -r /path-to-response-file
```
#### **What to do next**

After you configure the additional servers, delete the copy of the response file you used to configure them.

### **Install vCloud Director Software on Additional Members of a Server Group**

You can add servers to a vCloud Director server group at any time. Because all servers in a server group must be configured with the same database connection details, you must use the response file created when you configured the first member of the group to supply this information when you configure additional members.

#### **Prerequisites**

- n Verify that you can access the response file that was created when you installed and configured the first member of this server group. See "Protecting and Reusing the Response File," on page 29.
- Verify that the vCloud Director database is accessible from this server.
- n Verify that the SSL certificates that you created for this server are installed in a location that the installer can access. See ["Create and Import a Signed SSL Certificate," on page 17](#page-16-0). The configuration script does not run with a privileged identity, so the keystore file and the path in which it is stored must be readable by any user. Using the same keystore path (for example, /tmp/certificates.ks) on all members of a server group simplifies the installation process.
- Have the following information available:
	- The password of the keystore file that includes the SSL certificates for this server.
	- Password for each SSL certificate.

#### **Procedure**

- 1 Log in to the target server as root.
- 2 Download the installation file to the target server.

If you purchased the software on a CD or other media, copy the installation file to a location that is accessible to all target servers.

3 Ensure that the installation file is executable.

The installation file requires execute permission. To be sure that it has this permission, open a console, shell, or terminal window and run the following Linux command, where *installation-file* is the full pathname to the vCloud Director installation file.

```
[root@cell1 /tmp]# chmod u+x installation-file
```
4 Copy the response file to a location accessible to this server.

All directories in the pathname to the response file must be readable by root.

5 In a console, shell, or terminal window, run the installation file using the -r option and specifying the response file pathname.

To run the installation file, type its full pathname, for example:

#### [root@cell1 /tmp]# **./***installation-file* **-r /***path-to-response-file*

The file includes an installation script and an embedded RPM package.

**NOTE** You cannot run the installation file from a directory whose pathname includes any embedded space characters.

The installer prints a warning of the following form if you have not installed the VMware public key on the target server.

warning:*installation-file*.rpm: Header V3 RSA/SHA1 signature: NOKEY, key ID 66fd4949

When the installer runs with the  $-$ r option, it takes these actions:

- a verifies that the host meets all requirements
- b verifies the digital signature on the installation file
- c creates the vcloud user and group
- d unpacks the vCloud Director RPM package
- e installs the software
- f copies the response file to a location readable by vcloud.vcloud
- g runs the configuration script using the response file as input

<span id="page-30-0"></span>When the configuration script runs, it looks for the certificates in the path saved in the response file (for example, /tmp/certificates.ks) , then prompts you to supply the keystore and certificate passwords. If the configuration script does not find valid certificates in the pathname saved in the response file, it prompts you for a pathname to the certificates.

6 (Optional) Repeat this procedure to add more servers to this server group.

#### **What to do next**

If your cloud needs to support guest customization for certain older Microsoft operating systems, install Sysprep files on all members of the server group. See "Install Microsoft Sysprep Files on the Servers," on page 31.

After the configuration script finishes and vCloud Director services are running on all servers, you can open the Setup wizard at the URL that appears when the script completes. See [Chapter 4, "vCloud Director](#page-42-0) [Setup," on page 43.](#page-42-0)

### **Install Microsoft Sysprep Files on the Servers**

Before vCloud Director can perform guest customization on virtual machines with certain older Windows guest operating systems, you must install the appropriate Microsoft Sysprep files on each member of the server group.

Sysprep files are required only for some older Microsoft operating systems. If your cloud does not need to support guest customization for those operating systems, you do not need to install Sysprep files.

To install the Sysprep binary files, you copy them to a specific location on the server. You must copy the files to each member of the server group.

#### **Prerequisites**

Verify that you have access to the 32- and 64-bit Sysprep binary files for Windows 2003 and Windows XP.

#### **Procedure**

- 1 Log in to the target server as root.
- 2 Change directory to \$VCLOUD\_HOME/guestcustomization/default/windows.

[root@cell1 /]# **cd /opt/vmware/vcloud-director/guestcustomization/default/windows**

3 Create a directory named sysprep.

[root@cell1 /opt/vmware/vcloud-director/guestcustomization/default/windows]# **mkdir sysprep**

4 For each guest operating system that requires Sysprep binary files, create a subdirectory of \$VCLOUD\_HOME/guestcustomization/default/windows/sysprep.

Subdirectory names are specific to a guest operating system.

**Table 2**‑**1.** Subdirectory Assignments for Sysprep Files

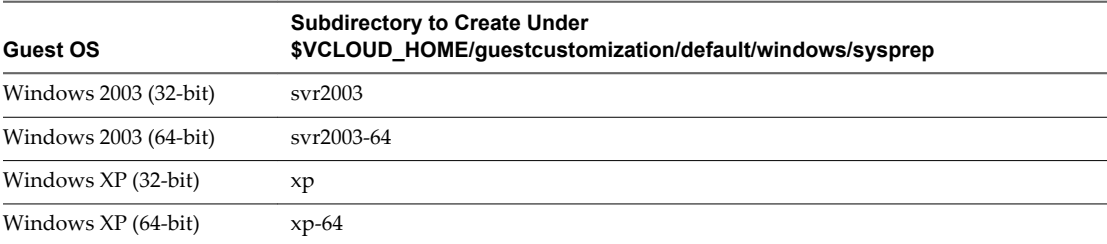

For example, to create a subdirectory to hold Sysprep binary files for Windows XP, use the following Linux command.

[root@cell1 /opt/vmware/vcloud-director/guestcustomization/default/windows]# **mkdir sysprep/xp**

- <span id="page-31-0"></span>5 Copy the Sysprep binary files to the appropriate location on each vCloud Director server in the server group.
- 6 Ensure that the Sysprep files are readable by the user vcloud. vcloud.

Use the Linux chown command to do this.

[root@cell1 /]# **chown -R vcloud.vcloud \$VCLOUD\_HOME/guestcustomization**

When the Sysprep files are copied to all members of the server group, you can perform guest customization on virtual machines in your cloud. You do not need to restart vCloud Director after the Sysprep files are copied.

### **Start or Stop vCloud Director Services**

After you complete installation and database connection setup on a server, you can start vCloud Director services on it. You can also stop these services if they are running.

The configuration script prompts you to start vCloud Director services. You can let the script start these services for you, or you can start the services yourself later. These services must be running before you can complete and initialize the installation.

vCloud Director services start whenever you reboot a server.

**IMPORTANT** If you are stopping vCloud Director services as part of a vCloud Director software upgrade, you must use the cell management tool, which allows you to quiesce the cell before stopping services. See ["Use](#page-34-0) [the Cell Management Tool to Quiesce and Shut Down a Server," on page 35.](#page-34-0)

#### **Procedure**

- 1 Log in to the target server as root.
- 2 Start or stop services.

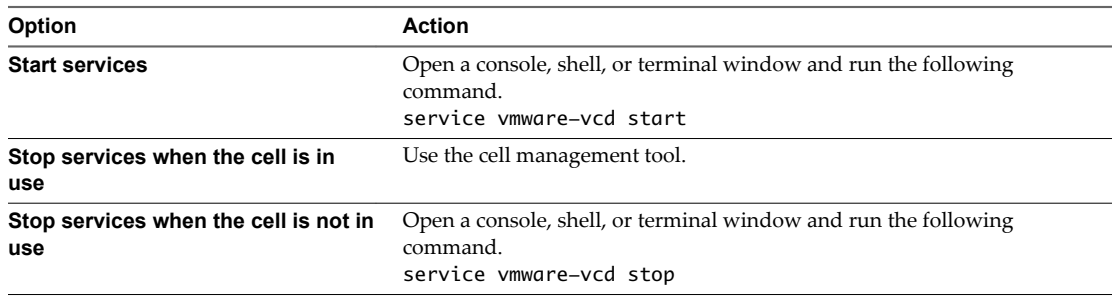

### **Uninstall vCloud Director Software**

Use the Linux rpm command to uninstall vCloud Director software from an individual server.

#### **Procedure**

- 1 Log in to the target server as root.
- 2 Unmount the transfer service storage, typically mounted at /opt/vmware/vclouddirector/data/transfer.
- 3 Open a console, shell, or terminal window and run the rpm command.

rpm -e vmware-vcloud-director

# <span id="page-32-0"></span>**Upgrading vCloud Director 3**

To upgrade vCloud Director to a new version, install the new version on each server in the vCloud Director server group, upgrade the vCloud Director database, and restart vCloud Director services. You must also upgrade the vSphere components that support vCloud Director, including vShield Manager.

After you upgrade a vCloud Director server, you must also upgrade its vCloud Director database. The database stores information about the runtime state of the server, including the state of all vCloud Director tasks it is running. To ensure that no invalid task information remains in the database after an upgrade, you must ensure that no tasks are active on the server before you begin the upgrade.

**IMPORTANT** The upgrade process requires you to upgrade vCloud Director, vShield Manager, vCenter, and all hosts. You must prevent users from accessing vCloud Director until the vShield Manager upgrade step is complete.

The upgrade preserves the following artifacts:

- Local and global properties files are copied to the new installation.
- Microsoft sysprep files used for guest customization are copied to the new installation.

If you use a load balancer to distribute client requests across members of your vCloud Director server group, you can upgrade a subset of the server group while keeping existing services available on the others. If you do not have a load balancer, the upgrade requires sufficient vCloud Director downtime to upgrade the database and at least one server. You might also have to upgrade registered vCenter servers if they are not running a compatible version of vCenter software. Upgrading vCenter servers and ESXi hosts can incur additional vCloud Director downtime, because virtual machines are inaccessible while their hosts or vCenter server are being upgraded.

### **Upgrading a vCloud Director Server Group**

- 1 Disable user access to vCloud Director. You can also display a maintenance message while the upgrade is underway. See ["Displaying the Maintenance Message During an Upgrade," on page 35](#page-34-0).
- 2 Use the cell management tool to quiesce all cells in the server group and shut down vCloud Director services on each server. See ["Use the Cell Management Tool to Quiesce and Shut Down a Server," on](#page-34-0) [page 35](#page-34-0).
- 3 Upgrade vCloud Director software on all members of the server group. See ["Upgrade vCloud Director](#page-35-0) [Software on Any Member of a Server Group," on page 36](#page-35-0). You can upgrade the servers individually or in parallel, but you must not restart vCloud Director services on any upgraded member of the group before you upgrade the vCloud Director database.
- 4 Upgrade the vCloud Director database. See ["Upgrade the vCloud Director Database," on page 38](#page-37-0).
- 5 Restart vCloud Director on the upgraded servers. See ["Start or Stop vCloud Director Services," on](#page-31-0) [page 32](#page-31-0).
- 6 Upgrade vShield Manager. All vShield Manager installations registered to this server group must be upgraded to a version of vShield Manager software that is compatible with the version of vCloud Director installed by the upgrade. If the upgrade program detects an incompatible version of vShield Manager, upgrading is not allowed. You must upgrade to the latest version of vShield manager listed in ["Supported Platforms," on page 8](#page-7-0) to use networking features introduced in this release of vCloud Director. See ["Upgrade vShield Manager," on page 40.](#page-39-0)
- 7 Enable user access to vCloud Director.
- 8 Upgrade vCenter servers and hosts. See ["Upgrade vCenter, Hosts, and vShield Edge Appliances," on](#page-39-0) [page 40](#page-39-0). All vCenter servers registered to this server group must be upgraded to a version of vCenter software that is compatible with the version of vCloud Director installed by the upgrade. Incompatible vCenter servers become inaccessible from vCloud Director after the upgrade is complete. See ["Supported Platforms," on page 8](#page-7-0).

### **Using a Load Balancer to Reduce Service Downtime**

If you are using a load balancer or other tool that can force requests to go to specific servers, you can upgrade a subset of the server group while keeping existing services available on the remaining subset. This approach reduces vCloud Director service downtime to the length of time required to upgrade the vCloud Director database. Users might experience some degradation of performance during the upgrade, but in-progress tasks continue to run as long as any subset of the server group is operational. Console sessions might be interrupted, but you can restart them.

- 1 Use the load balancer to redirect vCloud Director requests to a subset of the servers in the group. Follow the procedures recommended by your load balancer.
- 2 Use the cell management tool to quiesce the cells that are no longer handling requests and shut down vCloud Director services on those servers.

**NOTE** Console sessions routed through a server's console proxy are interrupted when the server shuts down. Clients can refresh the console window to recover.

See ["Use the Cell Management Tool to Quiesce and Shut Down a Server," on page 35](#page-34-0).

- 3 Upgrade vCloud Director software on the members of the server group on which you have stopped vCloud Director, but do not restart those services. See ["Upgrade vCloud Director Software on Any](#page-35-0) [Member of a Server Group," on page 36.](#page-35-0)
- 4 Use the cell management tool to quiesce the cells that you have not yet upgraded and shut down vCloud Director services on those servers.
- 5 Upgrade the vCloud Director database. See ["Upgrade the vCloud Director Database," on page 38](#page-37-0).
- 6 Restart vCloud Director on the upgraded servers. See ["Start or Stop vCloud Director Services," on](#page-31-0) [page 32](#page-31-0).
- 7 Upgrade vShield Manager. See ["Upgrade vShield Manager," on page 40](#page-39-0).
- 8 Upgrade vCenter servers and hosts. See ["Upgrade vCenter, Hosts, and vShield Edge Appliances," on](#page-39-0) [page 40](#page-39-0).
- 9 Use the load balancer to redirect vCloud Director requests to the upgraded servers.
- 10 Upgrade vCloud Director software on the remaining servers in the group, and restart vCloud Director on those servers as the upgrades complete. See ["Upgrade vCloud Director Software on Any Member of](#page-35-0) [a Server Group," on page 36.](#page-35-0)

### <span id="page-34-0"></span>**Displaying the Maintenance Message During an Upgrade**

If you anticipate a lengthy upgrade process and want to have the system display a maintenance message while the upgrade is underway, verify that at least one cell remains accessible while the others are being upgraded. Run the /opt/vmware/vcloud-director/bin/vmware-vcd-cell command on that cell to turn on the cell maintenance message.

[root@cell1 /opt/vmware/vcloud-director/bin]# **./vmware-vcd-cell maintenance**

You can run this command on a cell before or after it is upgraded. When you are ready to upgrade the cell or return an upgraded cell to service, run the following command on the cell to turn off the maintenance message.

[root@cell1 /opt/vmware/vcloud-director/bin]# **./vmware-vcd-cell stop**

This chapter includes the following topics:

- "Use the Cell Management Tool to Quiesce and Shut Down a Server," on page 35
- ["Upgrade vCloud Director Software on Any Member of a Server Group," on page 36](#page-35-0)
- ["Upgrade the vCloud Director Database," on page 38](#page-37-0)
- ["Upgrade vShield Manager," on page 40](#page-39-0)
- n ["Upgrade vCenter, Hosts, and vShield Edge Appliances," on page 40](#page-39-0)

### **Use the Cell Management Tool to Quiesce and Shut Down a Server**

Before you upgrade a vCloud Director server, use the cell management tool to quiesce and shut down vCloud Director services on the server's cell.

vCloud Director creates a task object to track and manage each asynchronous operation that a user requests. Information about all running and recently completed tasks is stored in the vCloud Director database. Because a database upgrade invalidates this task information, you must be sure that no tasks are running when you begin the upgrade process.

With the cell management tool, you can suspend the task scheduler so that new tasks cannot be started, then check the status of all active tasks. You can wait for running tasks to finish or log in to vCloud Director as a system administrator and cancel them. See [Chapter 5, "Cell Management Tool Reference," on page 47](#page-46-0). When no tasks are running, you can use the cell management tool to stop vCloud Director services.

#### **Prerequisites**

- Verify that you have superuser credentials for the target server.
- Verify that you have vCloud Director system administrator credentials.
- If this cell will be accessible to vCloud Director clients while it is being upgraded, use the /opt/vmware/vcloud-director/bin/vmware-vcd-cell command to turn on the cell maintenance message.

#### [root@cell1 /opt/vmware/vcloud-director/bin]# **./vmware-vcd-cell maintenance**

This command causes the cell to respond to all requests with a maintenance message. If you use a load balancer or similar tool to make the cell inaccessible during the upgrade, you do not need to to turn on the cell maintenance message.

#### **Procedure**

1 Log in to the target server as root.

- <span id="page-35-0"></span>2 Use the cell management tool to gracefully shut down the cell.
	- a Retrieve the current job status.

The following cell-management-tool command supplies system administrator credentials and returns the count of running jobs.

```
[root@cell1 /opt/vmware/vcloud-
director/bin]# ./cell-management-tool -u administrator cell --status
Job count = 3Is Active = true
```
b Stop the task scheduler to quiesce the cell.

Use a cell-management-tool command of the following form.

```
[root@cell1 /opt/vmware/vcloud-
director/bin]# ./cell-management-tool -u administrator cell --quiesce true
```
This command prevents new jobs from being started. Existing jobs continue to run until they finish or are cancelled. To cancel a job, use the vCloud Director Web Console or the REST API.

c When the Job count value is 0 and the Is Active value is false, it is safe to shut down the cell.

Use a cell-management-tool command of the following form.

```
[root@cell1 /opt/vmware/vcloud-
director/bin]# ./cell-management-tool -u administrator cell --shutdown
```
**NOTE** You can supply the vCloud Director system administrator password on the cellmanagement-tool command line, but it is more secure to omit the password. This causes the cellmanagement-tool to prompt for the password, which it does not display on the screen as you type.

Console sessions routed through a server's console proxy are interrupted when the server shuts down. If other members of the server group are still active, clients can refresh the console window to recover.

#### **What to do next**

After the cell management tool stops vCloud Director services on this server, you can upgrade the server's vCloud Director software or complete other maintenance that the server requires.

### **Upgrade vCloud Director Software on Any Member of a Server Group**

The vCloud Director installer verifies that the target server meets all upgrade prerequisites and upgrades the vCloud Director software on the server.

vCloud Director software is distributed as a Linux executable file named vmware-vcloud-director-5.5.0 *nnnnnn*.bin, where *nnnnnn* represents a build number. After the upgrade is installed on a member of a server group, you must run a tool that upgrades the vCloud Director database that the group uses before you can restart vCloud Director services on the upgraded server.

#### **Prerequisites**

- Verify that you have superuser credentials for the target server.
- To have the installer verify the digital signature of the installation file, download and install the VMware public key on the target server. If you already verified the digital signature of the installation file, you do not need to verify it again during installation. See ["Download and Install the VMware](#page-21-0) [Public Key," on page 22](#page-21-0).
- Use the cell management tool to quiesce and shut down vCloud Director services on the server's cell.

#### **Procedure**

- 1 Log in to the target server as root.
- 2 Download the installation file to the target server.

If you purchased the software on a CD or other media, copy the installation file to a location that is accessible to all target servers.

3 Verify that the checksum of the download matches the one posted on the download page.

Values for MD5 and SHA1 checksums are posted on the download page. Use the appropriate tool to verify that the checksum of the downloaded installation file matches the one shown on the download page. A Linux command of the following form validates the checksum for *installation-file* using the MD5 *checksum-value* copied from the download page.

[root@cell1 /tmp]# **md5sum -c** *checksum-value installation-file*

4 Ensure that the installation file is executable.

The installation file requires execute permission. To be sure that it has this permission, open a console, shell, or terminal window and run the following Linux command, where *installation-file* is the full pathname to the vCloud Director installation file.

[root@cell1 /tmp]# **chmod u+x** *installation-file*

5 Use the cell management tool to quiesce the cell and shut down vCloud Director services on the server.

See ["Use the Cell Management Tool to Quiesce and Shut Down a Server," on page 35](#page-34-0).

6 In a console, shell, or terminal window, run the installation file.

To run the installation file, type its full pathname, for example ./*installation-file*. The file includes an installation script and an embedded RPM package.

**NOTE** You cannot run the installation file from a directory whose pathname includes any embedded space characters.

If the installer detects a version of vCloud Director installed on this server that is equal to or later than the version in the installation file, it displays an error message and exits. Otherwise, it prompts you to confirm that you are ready to upgrade this server.

Checking architecture...done Checking for a supported Linux distribution...done Checking for necessary RPM prerequisites...done Checking free disk space...done An older version of VMware vCloud Director has been detected. Would you like to upgrade it? The installer will stop the vmware-vcd service, back up any configuration files from the previous release and migrate the product configuration as necessary.

7 Respond to the upgrade prompt.

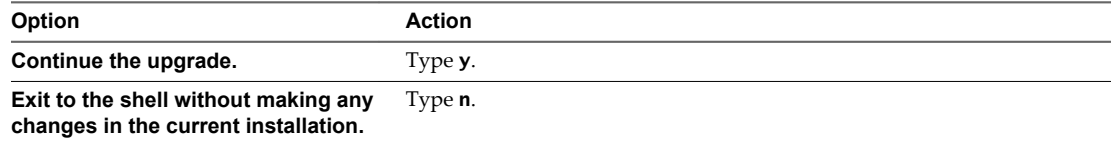

<span id="page-37-0"></span>After you confirm that you are ready to upgrade the server, the installer verifies that the host meets all requirements, unpacks the vCloud Director RPM package, stops vCloud Director services on the server, and upgrades the installed vCloud Director software.

```
Would you like to upgrade now? (y/n) y 
Extracting vmware-vcloud-director ......done
Upgrading VMware vCloud Director...
Installing the VMware vCloud Director 
Preparing... ##################################################
vmware-vcloud-director ##################################################
Migrating settings and files from previous release...done
Migrating in-progress file transfers to /opt/vmware/vcloud-director/data/transfer...done
Uninstalling previous release...done
```
The installer prints a warning of the following form if you did not install the VMware public key on the target server.

warning:*installation-file*.rpm: Header V3 RSA/SHA1 signature: NOKEY, key ID 66fd4949

8 (Optional) Update logging properties.

After an upgrade, new logging properties are written to the file /opt/vmware/vclouddirector/etc/log4j.properties.rpmnew.

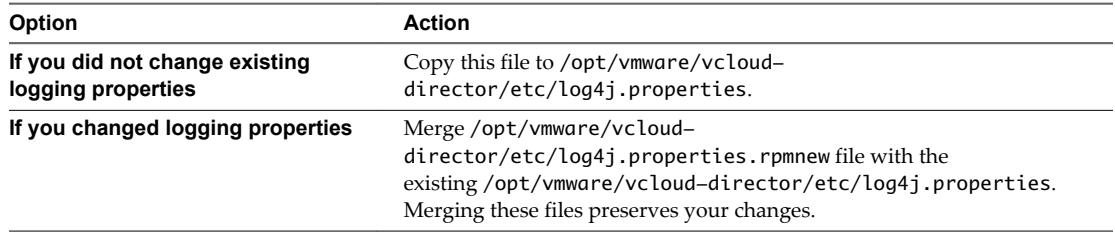

When the vCloud Director software upgrade is complete, the installer displays a message indicating where the old configuration files are stored, then reminds you to run the database upgrade tool.

#### **What to do next**

- If you have not already done so, upgrade the vCloud Director database that this server uses.
- If you already upgraded the vCloud Director database that this server group uses, you can restart the upgraded server. See ["Start or Stop vCloud Director Services," on page 32](#page-31-0).

### **Upgrade the vCloud Director Database**

After you upgrade a server in your vCloud Director server group, you must upgrade the group's vCloud Director database before you restart vCloud Director services on the server.

All servers in a vCloud Director server group share the same database, so regardless of how many servers you are upgrading, you need to upgrade the database only once. After the database is upgraded, vCloud Director servers cannot connect to it until they, too, are upgraded.

#### **Prerequisites**

**IMPORTANT** Back up your existing database before you upgrade it. Use the procedures that your database software vendor recommends.

Verify that all vCloud Director cells are inactive. See ["Use the Cell Management Tool to Quiesce and Shut](#page-34-0) [Down a Server," on page 35](#page-34-0)

#### **Procedure**

1 Open a console, shell, or terminal window, and type the following command to run the database upgrade script.

/opt/vmware/vcloud-director/bin/upgrade

**IMPORTANT** If the database upgrade script detects that an incompatible version of vShield manager is registered to this installation of vCloud Director, it displays this warning message and cancels the upgrade.

One or more vShield Manager servers registered to this vCloud Director installation are not supported by the version of vCloud Director you are upgrading to. Upgrade canceled, please follow the procedures in the vShield Manager Upgrade Guide to upgrade those unsupported vShield Manager servers.

- 2 Respond to the database upgrade prompts.
	- a Confirm that you want to continue with the database upgrade.

Welcome to the vCloud Director upgrade utility

This utility will apply several updates to the database. Please ensure you have created a backup of your database prior to continuing.

Do you wish to upgrade the product now? [Y/N]:

Take one of the following actions:

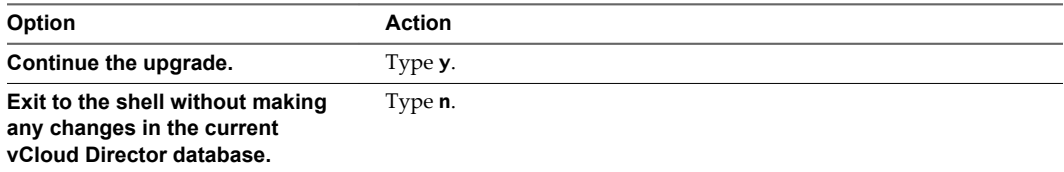

b (Optional) Wait for cells to become inactive, if necessary.

If the database upgrade tool detects that any cells are still active, it prompts you to continue with the upgrade or exit.

Found active cell. Name: "cell-01", IP Address: 10.150.151.190, Identifier: a2eb... Do you wish to upgrade the database while cells are still active? [Y/N]

If you see this prompt, type n to exit to the shell, then wait five minutes and restart the database upgrade tool. If the database upgrade tool continues to warn you about cells that are still active, return to the procedure in ["Use the Cell Management Tool to Quiesce and Shut Down a Server," on](#page-34-0) [page 35](#page-34-0) and ensure that all cells have become inactive.

After you have responded to all prompts, the database upgrade tool runs and displays progress messages.

Executing upgrade task: Start UpdateStatementManager ...[3] Successfully ran upgrade task Executing upgrade task: ... .......... Successfully ran upgrade task ...

<span id="page-39-0"></span>Executing upgrade task: Stop UpdateStatementManager ...[3] ... Successfully ran upgrade task

3 (Optional) Rebuild the database indexes and update the database statistics.

These procedures can lead to better database performance after the upgrade.

Do you wish to rebuild the database indexes? This may take several minutes. [Y/N] **y** Rebuilding database indexes

... Do you wish to update the database statistics? This may take several minutes. [Y/N] **y** Updating database statistics ...

After the database is upgraded, the upgrade script offers to start vCloud Director services on this host.

Would you like to start the vCloud Director service now? If you choose not to start it now, you can manually start it at any time using this command: service vmware-vcd start Start it now? [y/n]:**y** Starting the vCloud Director service (this may take a moment).

### **Upgrade vShield Manager**

Before you can upgrade vCenter servers and hosts registered to vCloud Director, you must upgrade vShield Manager servers attached to the vCenter servers.

Before you upgrade a vCenter server attached to vCloud Director, upgrade the vShield Manager server associated with the upgraded vCenter server. Upgrading vShield Manager interrupts access to vShield Manager administrative functions, but does not interrupt network services.

#### **Prerequisites**

At least one upgraded cell in your vCloud Director installation must be running before you begin this upgrade. The cell is responsible for writing data about the upgraded vShield Manager to the vCloud Director database.

#### **Procedure**

1 Upgrade vShield Manager.

Follow the procedure in the *vShield Installation and Upgrade Guide*. After this upgrade completes, vShield Manager notifies vCloud Director that it has a new version. It can take several minutes before vShield Manager sends the notification and vCloud Director processes it.

2 After you have upgraded vShield manager, you must upgrade all vCenter servers and hosts before you upgrade the vShield Edge appliances that the upgraded vShield Manager manages.

### **Upgrade vCenter, Hosts, and vShield Edge Appliances**

After you have upgraded vCloud Director and vShield Manager, upgrade the vCenter servers and hosts attached to your cloud, then upgrade vShield Edge appliances on upgraded vCenter servers.

#### **Procedure**

1 Upgrade the vCenter server.

See the *vSphere Installation and Setup Guide*.

- 2 (Optional) If you have configured vCloud Director to use vCenter Single Sign On, you must unregister and re-register vCloud Director with the vCenter Lookup Service.
	- a Log in to vCloud Director as a system administrator using a local or LDAP account. Do not use vCenter Single Sign On for this log in.
	- b Unregister vCloud Director with the vCenter Lookup Service.

On the **Administration** tab of the vCloud Director Web console, click **Federation** in the left pane, and click **Unregister**. You must provide the appropriate vCenter administrator credentials to complete this action.

c Register vCloud Director with the vCenter Lookup Service.

See "Configure vCloud Director to use vCenter Single Sign On" in the*vCloud Director Administrator's Guide*

- 3 Refresh the vCenter server's registration with vCloud Director.
	- a In the vCloud Director Web console, click the **Manage & Monitor** tab and click **vCenters** in the left pane.
	- b Right-click the vCenter Server name and select **Refresh**.
	- c Click **Yes**.
- 4 Upgrade each host that the upgraded vCenter server supports.

See the *vSphere Installation and Setup Guide*. For each host, the upgrade requires the following steps:

a In the vCloud Director Web console, disable the host.

On the **Manage and Monitor** page, click **Hosts**, then right-click the host and select **Disable Host**.

- b Use vCenter to put the host into maintenance mode and allow all the virtual machines on that host to migrate to another host.
- c Upgrade the host.

To ensure that you have enough upgraded host capacity to support the virtual machines in your cloud, upgrade hosts in small batches. When you do this, host agent upgrades can complete in time to allow virtual machines to migrate back to the upgraded host.

- d Use vCenter to reconnect the host.
- e Upgrade the vCloud Director host agent on the host.

See "Upgrade an ESX/ESXi Host Agent" in the *vCloud Director Administrator's Guide*.

f In the vCloud Director Web console, enable the host.

On the **Manage and Monitor** page, click **Hosts**, then right-click the host and select **Enable Host**.

- Use vCenter to take the host out of maintenance mode.
- 5 Upgrade all vShield Edge appliances managed by the vShield Manager on the upgraded vCenter server.

Use the vShield Manager user interface to manage this upgrade.

**NOTE** If you use the vCloud Director Web console or REST API to reset a network that vShield Edge protects, this upgrade occurs automatically. Using the vShield Manager user interface to manage the vShield Edge provides better administrative control over the upgrade process and related network downtime.

#### **What to do next**

Repeat this procedure for the other vCenter servers registered to your cloud.

vCloud Director Installation and Upgrade Guide

# <span id="page-42-0"></span>**vCloud Director Setup 4**

After you configure all servers in the vCloud Director server group and connect them to the database, you can initialize the server group's database with a license key, system administrator account, and related information. When this process is complete, you can use the vCloud Director Web Console to complete the initial provisioning of your cloud.

Before you can run the vCloud Director Web Console, you must run the Setup wizard, which gathers the information that the Web Console requires before it can start. After the wizard is finished, the Web Console starts and displays the login screen. The vCloud Director Web Console provides a set of tools for provisioning and managing a cloud. It includes a Quickstart feature that guides you through steps like attaching vCloud Director to vCenter and creating an organization.

#### **Prerequisites**

- Complete the installation of all vCloud Director servers, and verify that vCloud Director services have started on all servers.
- Verify that you have the URL that the configuration script displays when it completes.

**NOTE** To discover the URL of the Setup wizard after the script exits, look up the fully qualified domain name associated with the IP address you specified for the HTTP service during installation of the first server and use it to construct a URL of the form https://*fully-qualified-domain-name*, for example, https://mycloud.example.com. You can connect to the wizard at that URL.

Complete the installation of all vCloud Director servers, and verify that vCloud Director services have started on all servers.

#### **Procedure**

- 1 Open a Web browser and connect to the URL that the configuration script displays when it completes.
- 2 Follow the prompts to complete the setup.

This chapter includes the following topics:

- ["Review the License Agreement," on page 44](#page-43-0)
- ["Enter the License Key," on page 44](#page-43-0)
- ["Create the System Administrator Account," on page 44](#page-43-0)
- ["Specify System Settings," on page 44](#page-43-0)
- ["Ready to Log In to vCloud Director," on page 45](#page-44-0)

### <span id="page-43-0"></span>**Review the License Agreement**

Before you can configure a vCloud Director server group, you must review and accept the end user license agreement.

#### **Procedure**

- 1 Review the license agreement.
- 2 Accept or reject the agreement.

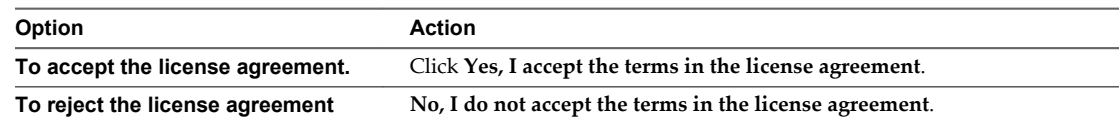

If you reject the license agreement, you cannot proceed with vCloud Director configuration.

### **Enter the License Key**

Each vCloud Director cluster requires a license to run. The license is specified as a product serial number. The product serial number is stored in the vCloud Director database.

The vCloud Director product serial number is not the same as the vCenter server license key. To operate a vCloud, you must have a vCloud Director product serial number and a vCenter server license key. You can obtain both types of license keys from the VMware License Portal.

#### **Procedure**

- 1 Obtain a vCloud Director product serial number from the VMware License Portal.
- 2 Type the product serial number in the **Product serial number** text box.

### **Create the System Administrator Account**

Specify the user name, password, and contact information for the vCloud Director system administrator.

The vCloud Director system administrator has superuser privileges throughout the cloud. You create the initial system administrator account during vCloud Director setup. After installation and configuration is complete, this system administrator can create additional system administrator accounts as needed.

#### **Procedure**

- 1 Type the system administrator's user name.
- 2 Type the system administrator's password and confirm it.
- 3 Type the system administrator's full name.
- 4 Type the system administrator's email address.

### **Specify System Settings**

You can specify the system settings that control how vCloud Director interacts with vSphere and vShield Manager.

The configuration process creates a folder in vCenter for vCloud Director to use and specifies an installation ID to use when you create MAC addresses for virtual NICs.

#### **Procedure**

1 Type a name for the vCloud Director vCenter folder in the **System name** field.

<span id="page-44-0"></span>2 Use the **Installation ID** field to specify the installation ID for this installation of vCloud Director.

If a datacenter includes multiple installations of vCloud Director, each installation must specify a unique installation ID.

### **Ready to Log In to vCloud Director**

After you provide all of the information that the Setup Wizard requires, you can confirm your settings and complete the wizard. After the wizard finishes, the login screen of the vCloud Director Web Console appears.

The Ready to Log In page lists all the settings you have provided to the wizard. Review the settings carefully.

#### **Prerequisites**

Verify that you have access to vCenter and vShield Manager. The vCloud Director Web Console requires access to the installations of vCenter and vShield Manager that you want to configure as part of this vCloud Director. These installations must be running and configured to work with each other before you finish this task. For more information, see ["vCloud Director Hardware and Software Requirements," on](#page-7-0) [page 8.](#page-7-0)

#### **Procedure**

- n To change a setting, click **Back** until you get to the page where the setting originated.
- n To confirm all settings and complete the configuration process, click **Finish**.

When you click **Finish**, the wizard applies the settings you specified, then starts the vCloud Director Web Console and displays its login screen.

#### **What to do next**

Log in to the vCloud Director Web Console using the user name and password you provided for the system administrator account. After you have logged in, the console displays a set of Quickstart steps that you must complete before you can use this cloud. When the steps are complete, the Guided Tasks are enabled, and your cloud is ready for use.

vCloud Director Installation and Upgrade Guide

# <span id="page-46-0"></span>**Cell Management Tool Reference 5**

The cell management tool is a command-line utility that you can use to manage a cell and its SSL certificates, and to export tables from the vCloud Director database. Superuser or system administrator credentials are required for some operations.

The cell management tool is installed in /opt/vmware/vcloud-director/bin/cell-management-tool.

### **Listing Available Commands**

To list the available cell management tool commands, use the following command line.

```
cell-management-tool -h
```
### **Example: Cell Management Tool Usage Help**

[root@cell1 /opt/vmware/vcloud-director/bin]# **./cell-management-tool -h**

```
usage: cell-management-tool
 -h,--help print this message
 -p,--password <arg> administrator password
 -u,--username <arg> administrator username
```
Available commands:

```
 cell - Manipulates the Cell and core components
 dbextract - Exports the data from the given set of tables
 certificates - Reconfigures the SSL certificates for the cell
 generate-certs - Generates self-signed SSL certificates for use with vCD cell
 recover-password - Change a forgotten System Administrator password. Database credentials are 
required
```
For command specific help: cell-management-tool [...] <commandName> -h

[Commands for Managing a Cell on page 48](#page-47-0)

Use the cell command of the cell management tool to suspend the task scheduler so that new tasks cannot be started, to check the status of active tasks, to control cell maintenance mode, and to shut down the cell gracefully.

■ [Commands for Exporting Database Tables on page 49](#page-48-0)

Use the dbextract command of the cell management tool to export data from the vCloud Director database.

<span id="page-47-0"></span>■ [Commands for Replacing SSL Certificates on page 51](#page-50-0)

Use the certificates command of the cell management tool to replace the cell's SSL certificates.

■ [Commands for Generating Self-Signed SSL Certificates on page 52](#page-51-0)

Use the generate-certs command of the cell management tool to generate new self-signed SSL certificates for the cell.

n [Recovering the System Administrator Password on page 53](#page-52-0)

If you know the vCloud Director database username and password, you can use the recover-password command of the cell management tool to recover the vCloud Director system administrator password.

### **Commands for Managing a Cell**

Use the cell command of the cell management tool to suspend the task scheduler so that new tasks cannot be started, to check the status of active tasks, to control cell maintenance mode, and to shut down the cell gracefully.

To manage a cell, use a command line with the following form:

cell-management-tool -u *sysadmin-username* -p *sysadmin-password* cell *command*

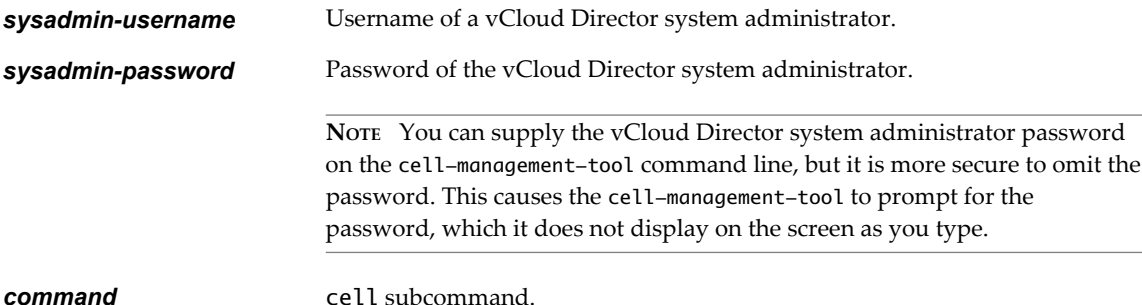

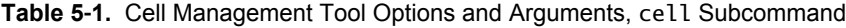

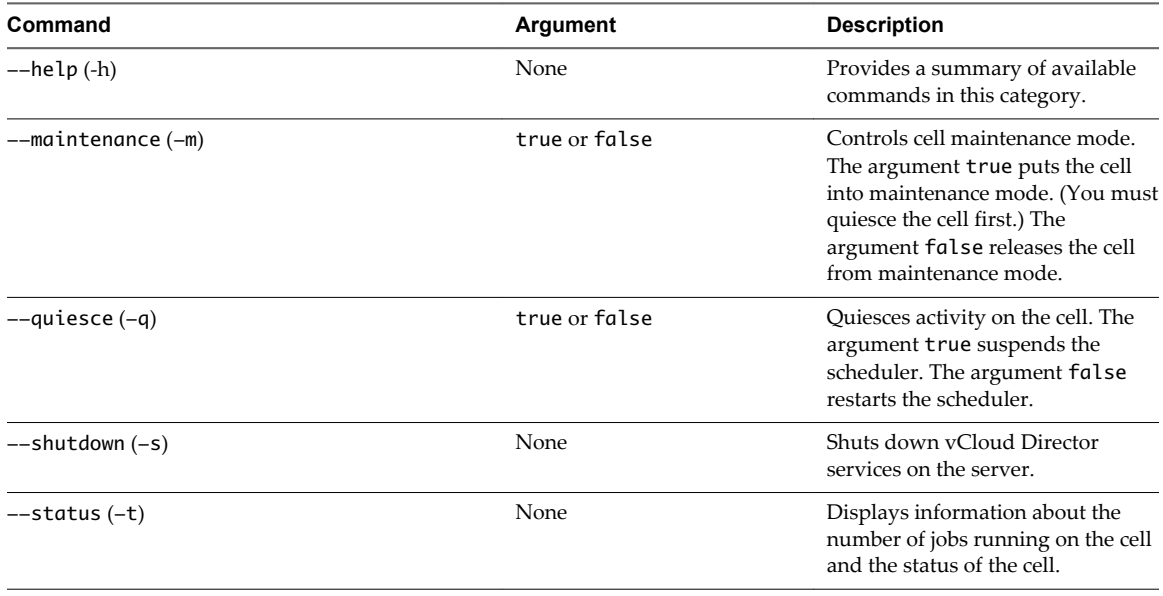

### <span id="page-48-0"></span>**Example: Getting Task Status**

The following cell-management-tool command line supplies system administrator credentials and returns the count of running jobs. When the Job count value is 0 and the Is Active value is false, you can safely shut down the cell.

```
[root@cell1 /opt/vmware/vcloud-
director/bin]# ./cell-management-tool -u administrator cell --status
Job count = 3Is Active = true
```
### **Commands for Exporting Database Tables**

Use the dbextract command of the cell management tool to export data from the vCloud Director database.

To export database tables, use a command line with the following form:

cell-management-tool dbextract *options*

**Table 5**‑**2.** Cell Management Tool Options and Arguments, dbextract Subcommand

| Option              | <b>Argument</b>                                                                                                    | <b>Description</b>                                                                                                    |
|---------------------|----------------------------------------------------------------------------------------------------|----------------------------------------------------------------------------------------------------|
| $-\text{help}(-h)$  | None                                                                                                    | Provides a summary of available<br>commands in this category.                                                                                                 |
| -categories         | A comma-separated list of table categories<br>to export.                                                                                                    | Optional. NETWORKING is the only<br>supported category                                                                                                    |
| -dataFile           | An absolute path to a file describing the<br>Optional. If not supplied, the<br>command uses<br>data to export.<br>\$VCLOUD_HOME/etc/data_to_exp<br>ort.properties. See "Specifying<br>Tables and Columns to Export," on<br>page 50.                     |                                                                                                    |
| -dumpFile           | An absolute path to a dump file. The<br>containing directory must exist and be<br>writable by root.                                                                                                    | All data will be exported to this<br>file.                                                                                                    |
| -exportSettingsFile | An absolute path to a data export settings<br>properties file.                                                                                                    | Optional. If not supplied, the<br>command uses<br>\$VCLOUD_HOME/etc/data_export<br>_settings.ini.See "Limiting<br>and Ordering Exported Rows," on<br>page 51. |
| -properties         | An absolute path to a database connection<br>Optional. If not supplied, the<br>command uses the database<br>properties file.<br>connection properties in<br>\$VCLOUD_HOME/etc/global.prop<br>erties. See "Specifying a<br>Properties File," on page 50. |                                                                                                    |
| -tables             | A comma-separated list of tables.                                                                                                    | Optional. Export all tables to see<br>individual table names.                                                                                                 |

### <span id="page-49-0"></span>**Specifying a Properties File**

By default, the dbextract command extracts data from the vCloud Director database using the database connection information in the current cell's \$VCLOUD\_HOME/etc/global.properties file. To extract data from a different vCloud Director database, specify the database connection properties in a file and use the -properties option to provide the pathname to that file on the command line. The properties file is a UTF-8 file that has the following format.

username=*username* password=*password* servicename=*db\_service\_name* port=*db\_connection\_port* database-ip=*db\_server\_ip\_address* db-type=*db\_type*

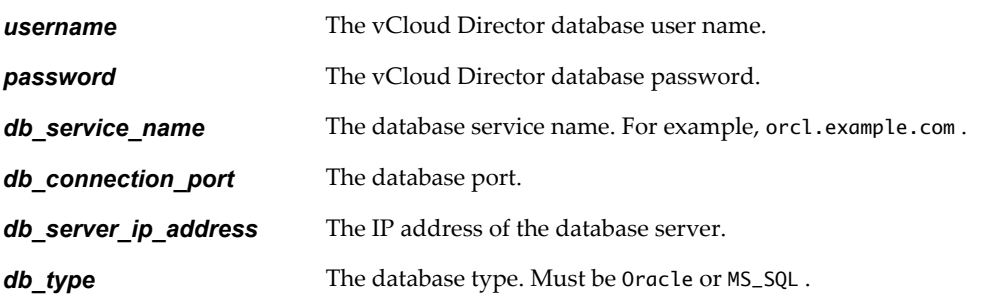

### **Specifying Tables and Columns to Export**

To restrict the set of data exported, use the -exportSettingsFile option and create a data\_to\_export.properties file that specifies individual tables and, optionally, columns to export. This file is a UTF-8 file that contains zero or more lines of the form *TABLE\_NAME*:*COLUMN\_NAME*.

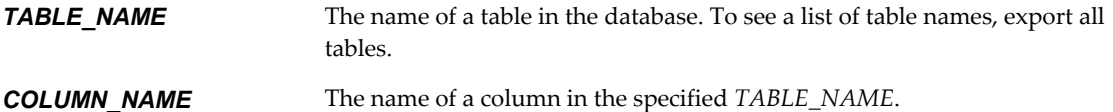

This example data\_to\_export.properties file exports columns from the ACL and ADDRESS\_TRANSLATION tables.

ACL:ORG\_MEMBER\_ID ACL:SHARABLE\_ID ACL:SHARABLE\_TYPE ACL:SHARING\_ROLE\_ID ADDRESS\_TRANSLATION:EXTERNAL\_ADDRESS ADDRESS\_TRANSLATION:EXTERNAL\_PORTS ADDRESS\_TRANSLATION:ID ADDRESS\_TRANSLATION:INTERNAL\_PORTS ADDRESS\_TRANSLATION:NIC\_ID

The command expects to find this file in \$VCLOUD\_HOME/etc/data\_to\_export.properties, but you can specify another path.

### <span id="page-50-0"></span>**Limiting and Ordering Exported Rows**

For any table, you can specify how many rows to export and how to order the exported rows. Use the exportSettingsFile option and create a data\_export\_settings.ini file that specifies individual tables. This file is a UTF-8 file that contains zero or more entries of the following form:

[*TABLE\_NAME*] rowlimit=*int* orderby=*COLUMN\_NAME*

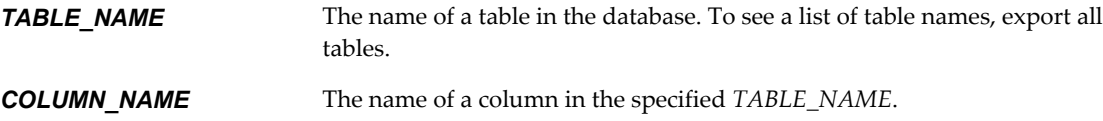

This example data\_export\_settings.ini restricts data exported from the AUDIT\_EVENT table to the first 10000 rows and orders the rows by the value in the event\_time column

[AUDIT\_EVENT] rowlimit=100000 orderby=event\_time

The command expects to find this file in \$VCLOUD\_HOME/etc/data\_export\_settings.ini, but you can specify another path.

### **Example: Exporting All Tables From the Current vCloud Director Database.**

This example exports all tables of the current vCloud Director database to the file /tmp/dbdump .

```
[root@cell1 /opt/vmware/vcloud-
director/bin]# ./cell-management-tool dbextract -dumpFile /tmp/dbdump
This utility outputs data from your vCloud Director system
that may contain sensitive data.
Do you want to continue and output the data (y/n)?
y
Exporting data now. Please wait for the process to finish
Exported 144 of 145 tables.
```
### **Commands for Replacing SSL Certificates**

Use the certificates command of the cell management tool to replace the cell's SSL certificates.

The certificates command of the cell management tool automates the process of replacing a cell's existing certificates with new ones stored in a JCEKS keystore. The certificates command helps you replace self-signed certificates with signed ones. To create a JCEKS keystore containing signed certificates, see ["Create and Import a Signed SSL Certificate," on page 17](#page-16-0) .

To replace the cell's SSL certificates, use a command with the following form:

cell-management-tool certificates *options*

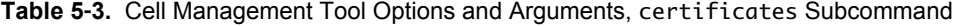

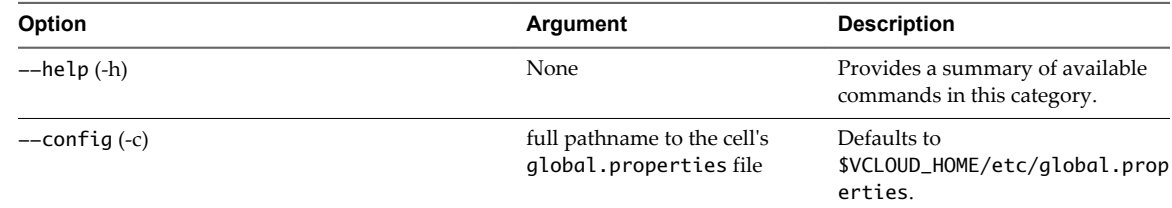

| Option                      | Argument                                                 | <b>Description</b>                                                          |  |
|-----------------------------|----------------------------------------------------------|-----------------------------------------------------------------------------|--|
| --responses (-r)            | full pathname to the cell's<br>responses.properties file | Defaults to<br>\$VCLOUD_HOME/etc/responses.p<br>roperties.                  |  |
| --keystore (-s)             | keystore-pathname                                        | Full pathname to a JCEKS keystore<br>containing the signed certificates.    |  |
| $-\text{keystore-pwd}$ (-w) | keystore-password                                        | Password for the JCEKS keystore<br>referenced by the -- keystore<br>option. |  |

<span id="page-51-0"></span>**Table 5**‑**3.** Cell Management Tool Options and Arguments, certificates Subcommand (Continued)

### **Example: Replacing Certificates**

You can omit the --config and --responses options unless those files were moved from their default locations. In this example, a keystore at /tmp/new.ks has the password kspw. This example replaces the cell's existing certificates with the certificates found in /tmp/new.ks

[root@cell1 /opt/vmware/vcloud–

director/bin]# **./cell-management-tool certificates -s /tmp/my-new-certs.ks -w kspw** Certificate replaced by user specified keystore at /tmp/new.ks. You will need to restart the cell for changes to take effect.

**NOTE** You must restart the cell after you replace the certificates.

### **Commands for Generating Self-Signed SSL Certificates**

Use the generate-certs command of the cell management tool to generate new self-signed SSL certificates for the cell.

The generate-certs command of the cell management tool automates the procedure shown in ["Create a](#page-18-0) [Self-Signed SSL Certificate," on page 19.](#page-18-0)

To generate new self-signed SSL certificates and add them to a new or existing keystore, use a command line with the following form:

cell-management-tool generate-certs *options*

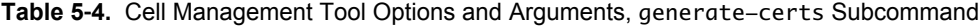

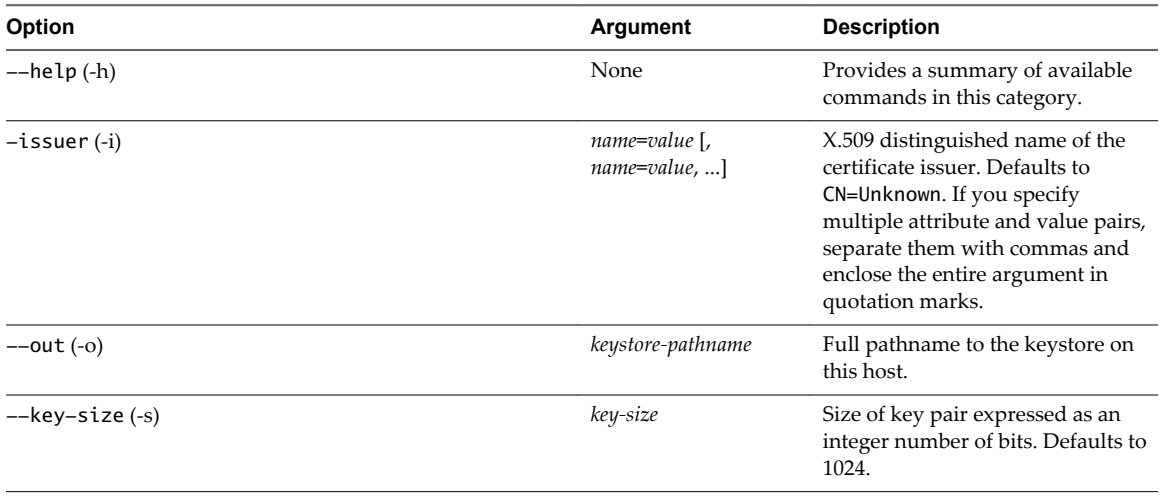

<span id="page-52-0"></span>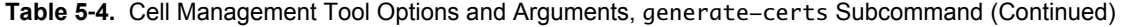

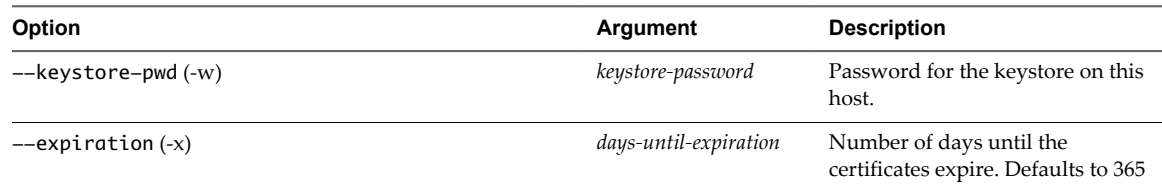

### **Example: Creating Self-Signed Certificates**

Both of these examples assume a keystore at /tmp/cell.ks that has the password kspw. This keystore is created if it does not already exist.

This example creates the new certificates using the defaults. The issuer name is set to CN=Unknown. The certificate uses 1024-bit encryption and expires one year after creation.

```
[root@cell1 /opt/vmware/vcloud-
director/bin]# ./cell-management-tool generate-certs -o /tmp/cell.ks -w kspw
New keystore created and written to /tmp/cell.ks.
```
This example creates the new certificates using custom values for key size and issuer name. The issuer name is set to CN=Test, L=London, C=GB. The certificate uses 2048-bit encryption and expires 90 days after creation.

```
[root@cell1 /opt/vmware/vcloud-
director/bin]# ./cell-management-tool generate-certs -o /tmp/cell.ks -w kspw
  -i "CN=Test, L=London, C=GB" -s 2048 -x 90
New keystore created and written to /tmp/cell.ks.
```
### **Recovering the System Administrator Password**

If you know the vCloud Director database username and password, you can use the recover-password command of the cell management tool to recover the vCloud Director system administrator password.

With the recover-password command of the cell management tool, a user who knows the vCloud Director database username and password can recover the vCloud Director system administrator password.

To recover the system administrator password, use a command line with the following form:

cell-management-tool recover-password *options*

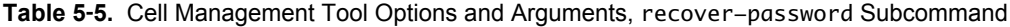

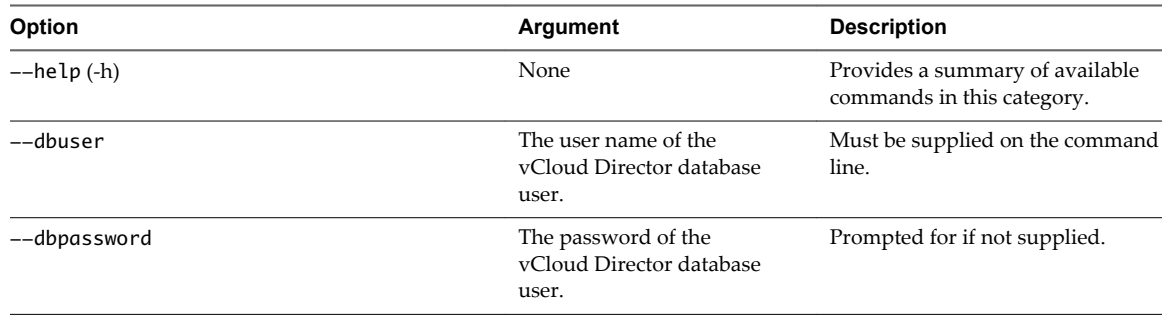

vCloud Director Installation and Upgrade Guide

# <span id="page-54-0"></span>**Index**

### **A**

AMQP broker, to install and configure **[21](#page-20-0)**

### **B**

browsers, supported **[10](#page-9-0)**

### **C**

cell management tool cell command **[48](#page-47-0)** certificates command **[51](#page-50-0)** dbextract command **[49](#page-48-0)** generate-certs command **[52](#page-51-0)** options **[47](#page-46-0)** certificate self-signed **[19](#page-18-0)** signed **[17](#page-16-0)** configuration, confirm settings and complete **[45](#page-44-0)**

### **D**

database about **[14](#page-13-0)** connection details **[26](#page-25-0)** Oracle **[14](#page-13-0)** SQL Server **[15](#page-14-0)** supported platforms **[8](#page-7-0)** to upgrade **[38](#page-37-0)**

### **F**

firewall, ports and protocols **[13](#page-12-0)**

### **G**

guest customization, preparing **[31](#page-30-0)**

### **H**

host, to upgrade **[40](#page-39-0)**

### **I**

installation about **[5](#page-4-0)** of first server **[24](#page-23-0)** of more servers **[29](#page-28-0)** to configure **[43](#page-42-0)** uninstalling **[32](#page-31-0) Installation** and capacity planning **[8](#page-7-0)** architecture diagram **[7](#page-6-0)**

overview of **[7](#page-6-0)** to create **[23](#page-22-0)** Installation ID, to specify **[44](#page-43-0)**

### **J**

Java, required JRE version **[10](#page-9-0)**

### **K** keystore **[17](#page-16-0)**

**L** license agreement **[44](#page-43-0)**

### **M**

Microsoft Sysprep **[31](#page-30-0)**

### **N**

network configuration requirements **[12](#page-11-0)** security of **[13](#page-12-0)**

### **P**

product serial number to enter **[44](#page-43-0)** to obtain **[44](#page-43-0)**

### **R**

RPM file, to verify digital signature **[22](#page-21-0)**

### **S**

services, to start **[32](#page-31-0)** System Administrator account to create **[44](#page-43-0)** to recover password **[53](#page-52-0)** System Name, to specify **[44](#page-43-0)**

### **U**

upgrade database **[38](#page-37-0)** of first server **[36](#page-35-0)** upgrading, workflows for **[33](#page-32-0)**

### **V**

vCenter supported releases **[8](#page-7-0)** to upgrade **[40](#page-39-0)** vShield manager, to upgrade **[40](#page-39-0)** vShield Manager installing and configuring **[20](#page-19-0)** supported releases **[8](#page-7-0)**